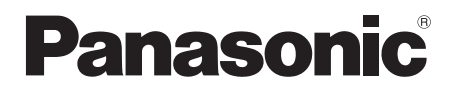

# Mode d'emploi

# Lecteur de Blu-ray Disc™

Modèle No. DMP-BDT465 DMP-BDT460 DMP-BDT365 DMP-BDT364 DMP-BDT363 DMP-BDT361 DMP-BDT360

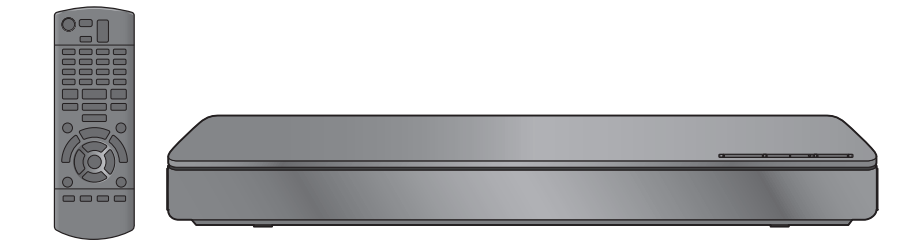

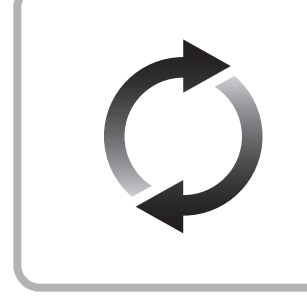

# **Mise à jour du logiciel**

Panasonic améliore de façon constante le firmware de l'appareil afin de s'assurer que ses clients bénéficient d'une technologie de pointe. Panasonic vous conseille de mettre à jour votre firmware chaque fois que vous recevez une notification.

Pour avoir des détails, consultez ["Mise à jour du logiciel"](#page-13-0) (→ [14\)](#page-13-0) ou http://panasonic.jp/support/qlobal/cs/ (Ce site est uniquement en anglais.)

Nous vous remercions d'avoir acheté ce produit.

Veuillez lire attentivement les présentes instructions avant d'utiliser ce produit, et conserver ce manuel pour utilisation ultérieure.

# <span id="page-1-0"></span>**Précautions**

# **AVERTISSEMENT**

#### **Appareil**

Pour réduire les risques d'incendie, d'électrocution ou de dommages au produit,

- ≥ N'exposez pas cet appareil à la pluie, l'humidité, l'égouttement ou l'éclaboussement.
- ≥ Ne placez pas d'objets remplis d'eau, tels que des vases, sur l'appareil.
- ≥ Utilisez exclusivement les accessoires préconisés.
- Ne retirez pas les caches.
- ≥ Ne réparez pas l'appareil vous-même. Confiez l'entretien a un personnel qualifié.
- ≥ Ne laissez pas d'objets métalliques tomber dans cet appareil.
- ≥ Ne placez pas d'objets lourds sur cet appareil.

#### **Cordon d'alimentation secteur**

Pour réduire les risques d'incendie, d'électrocution ou de dommages au produit,

- Assurez-vous que la puissance du voltage fourni correspond au voltage inscrit sur l'appareil.
- Branchez la fiche secteur dans la prise électrique.
- ≥ Vous ne devez pas tirer, plier ou placer d'objets lourds sur le cordon.
- Ne manipulez pas la prise avec les mains mouillées.
- Tenez le corps de la prise secteur en la débranchant.
- ≥ N'utilisez pas de prise secteur ni de prise de courant endommagée.

La fiche secteur est le dispositif de déconnexion.

Installez cet appareil de sorte que la fiche secteur puisse être débranchée immédiatement de la prise de courant.

#### [BDT465] [BDT460]

#### **Petit objet**

Conservez la carte mémoire hors de portée des enfants afin qu'ils ne puissent pas l'avaler.

# **ATTENTION**

#### **Appareil**

- ≥ Cet appareil utilise un laser. L'utilisation de commandes ou de réglages ou l'exécution de procédures autres que celles spécifiées ici peuvent provoquer une exposition à des radiations dangereuses
- Ne placez pas de sources de flammes vives telles que bougies allumées sur cet appareil.
- ≥ Cet appareil peut être perturbé par des interférences causées par des téléphones mobiles pendant l'utilisation. En présence de telles interférences, éloignez le téléphone mobile de cet annareil
- Cet appareil est destiné aux climats tempérés.

#### **Emplacement**

Placez cet appareil sur une surface plane.

Pour réduire les risques d'incendie, d'électrocution ou de dommages au produit,

- ≥ N'installez pas et ne placez pas cet appareil dans une bibliothèque, un placard ni dans aucun autre espace réduit. Assurez-vous que l'appareil est bien ventilé.
- ≥ Ne bouchez pas les ouvertures d'aération de cet appareil avec des journaux, nappes, rideaux ou objets similaires.
- ≥ Ne placez pas l'appareil sur un amplificateur/récepteur ou un autre appareil qui pourrait se réchauffer. La chaleur pourrait endommager l'appareil.
- ≥ N'exposez pas cet appareil directement aux rayons du soleil, à des températures élevées, à une humidité élevée ni à des vibrations excessives.

#### **Piles**

Manipuler de façon incorrecte les piles peut causer une fuite d'électrolyte ainsi qu'un incendie.

- ≥ Il y a un danger d'explosion si la pile n'est pas correctement remplacée. Remplacez-la uniquement par le type recommandé par le fabricant.
- ≥ Pour jeter les piles, veuillez contacter les autorités locales ou votre revendeur afin de connaître la procédure d'élimination à suivre.
- ≥ Ne mélangez pas d'anciennes et de nouvelles piles ou des piles de différents types.
- Ne chauffez pas et n'exposez pas les piles à une flamme.
- ≥ Ne laissez pas la (les) pile(s) dans un véhicule exposé directement aux rayons du soleil pendant un long moment avec fenêtres et portières fermées.
- Ne pas démonter ou court-circuiter les piles.
- Ne rechargez pas des piles alcalines ou au manganèse.
- Ne pas utiliser des piles dont le revêtement a été enlevé.

Retirez les piles si vous n'avez plus l'intention d'utiliser la télécommande pendant une longue période. Rangez-les dans un endroit sombre et frais.

## **Limite d'utilisation du contenu copié non autorisé**

Cet appareil adopte la technologie suivante pour la protection des droits d'auteur.

Avis Cinavia

Ce produit utilise la technologie Cinavia pour limiter l'utilisation de reproductions illégales de certains films et vidéos disponibles dans le commerce et de leur bande sonore. Lorsqu'une utilisation illégale ou une reproduction interdite est détectée, un message s'affiche et la lecture ou la reproduction s'interrompt. De plus amples informations sur la technologie Cinavia sont disponibles auprès du Centre d'information des consommateurs en ligne de Cinavia sur le site http://www.cinavia.com. Pour obtenir des informations supplémentaires par courrier sur Cinavia,

envoyez votre demande avec votre adresse au : Centre Cinavia d'information des consommateurs, P.O. Box 86851, San Diego, CA, 92138, États-Unis.

# <span id="page-2-0"></span>**Connexion LAN sans fil**

Les limitations suivantes sont appliquées à l'utilisation de cet appareil. Vous devez connaître ces limites avant d'utiliser cet appareil.

Panasonic décline toute responsabilité en cas de dommage accidentel dû au non respect de ces limites ou aux conditions d'utilisation ou d'inactivité de cet appareil.

- ≥ **Les données transmises et reçues sur ondes radio peuvent être interceptées et contrôlées.**
- ≥ **Cet appareil contient des composants électroniques fragiles.**

Veuillez utiliser cet appareil pour l'usage pour lequel il a été prévu et suivez les points suivants:

- N'exposez pas cet appareil à des températures élevées ou aux rayons directs du soleil.
- Ne pliez pas et ne soumettez pas cet appareil à des chocs importants.
- Gardez cet appareil à l'abri de l'humidité.
- Ne démontez pas ou ne modifiez d'aucune manière cet appareil.

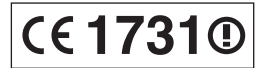

### **Déclaration de Conformité (DoC)**

Par les présentes, "*Panasonic Corporation*" déclare que ce produit est conformes aux critères essentiels et autres dispositions applicables de la Directive 1999/5/CE. Les clients peuvent télécharger un exemplaire de la DoC originale concernant nos produits relevant de la Directive R&TTE

sur notre serveur DoC:

http://www.doc.panasonic.de Pour contacter un Représentant Autorisé:

Panasonic Marketing Europe GmbH, Panasonic Testing Centre, Winsbergring 15, 22525 Hamburg, Germany

Ce produit est destiné à être utilisé dans les pays suivants. Autriche, Belgique, Bulgarie, Chypre, République Tchèque, Danemark, Finlande, France, Allemagne, Grèce, Hongrie, Irlande, Italie, Islande, Liechtenstein, Luxembourg, Malte, Pays-Bas, Norvège, Pologne, Portugal, Roumanie, Slovaquie, Slovénie, Espagne, Suède, Royaume-Uni, Suisse

Ce produit est destiné aux particuliers. (Catégorie 3)

La fonction sans fil de ce produit doit être utilisée exclusivement en intérieur.

Ce produit est conçu en vue de la connexion à des points d'accès de réseaux sans fil 2,4 GHz ou 5 GHz.

## **En cas d'élimination ou de cession de cet appareil**

Cet appareil peut conserver les informations de réglage d'utilisateur. Si vous vous débarrassez de cet appareil en le jetant ou en le cédant, suivez la procédure du retour de tous les réglages de préréglage en usine pour effacer les réglages d'utilisateur. (> [31, "Pour ramener tous les réglages sur leur valeur d'usine."\)](#page-30-0)

≥ L'historique de l'exploitation peut être enregistré dans la mémoire de cet appareil.

### **L'élimination des équipements et des batteries usagés**

### **Applicable uniquement dans les pays membres de l'Union européenne et les pays disposant de systèmes de recyclage**

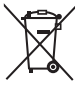

Apposé sur le produit lui-même, sur son emballage, ou figurant dans la documentation qui l'accompagne, ce pictogramme indique que les piles, appareils électriques et électroniques usagés, doivent être séparées des ordures ménagères.

Afin de permettre le traitement, la valorisation et le recyclage adéquats des piles et des appareils usagés, veuillez les porter à l'un des points de collecte prévus, conformément à la législation nationale en vigueur. En les éliminant conformément à la réglementation en vigueur, vous contribuez à éviter le gaspillage de ressources précieuses ainsi qu'à protéger la santé humaine et l'environnement.

Pour de plus amples renseignements sur la collecte et le recyclage, veuillez vous renseigner auprès des collectivités locales.

Le non-respect de la réglementation relative à l'élimination des déchets est passible d'une peine d'amende.

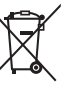

#### **Note relative au pictogramme à apposer sur les piles (pictogramme du bas):**

Si ce pictogramme est combiné avec un symbole chimique, il répond également aux exigences posées par la Directive relative au produit chimique concerné.

# **Table des matières**

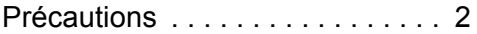

# [Prise en main](#page-4-0)

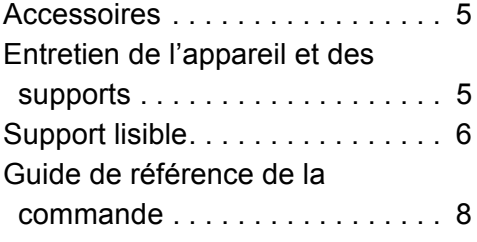

# [Connexion et réglage](#page-9-0)

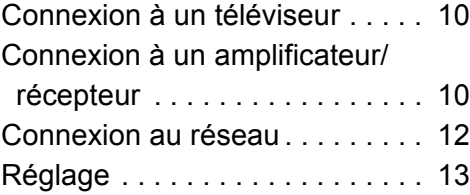

# [Lecture](#page-14-0)

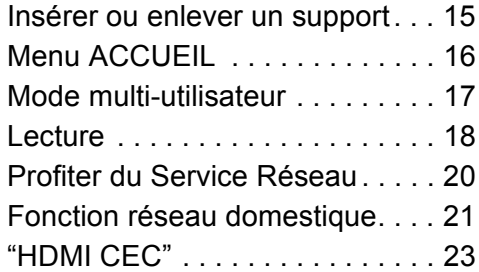

# [Réglages](#page-23-0)

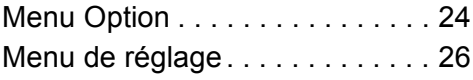

# [Informations de référence](#page-30-1)

Guide de résolution des

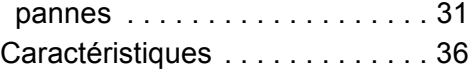

# <span id="page-4-1"></span><span id="page-4-0"></span>**Prise en main Accessoires**

Contrôlez les accessoires fournis avant d'utiliser cet appareil.

- **1 Télécommande** (N2QAYB000957)
- **2 Piles pour la télécommande**
- **1 Cordon d'alimentation secteur**
- **1 CD-ROM**

m

- Les références des produits fournies dans ce mode d'emploi sont correctes à compter de février 2014. Des modifications peuvent être effectuées.
- ≥ N'utilisez pas de cordon d'alimentation avec d'autres appareils.

### <span id="page-4-3"></span>∫ **Utiliser la télécommande**

Insérez les piles de façon à ce que leurs pôles  $(+$  et  $-)$ correspondent à ceux de la télécommande.

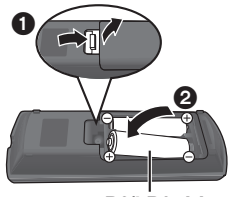

**R6/LR6, AA** (Piles alcalines ou au manganèse)

Pointez-le vers la cellule de réception du signal de commande à distance sur cet appareil.  $(\Rightarrow 9)$ 

# <span id="page-4-2"></span>**Entretien de l'appareil et des supports**

### ∫ **Nettoyez cet appareil avec un chiffon doux et sec.**

- ≥ Ne jamais utiliser d'alcool, de diluant pour peintures ni de benzène pour nettoyer cette unité.
- Avant d'utiliser un chiffon traité chimiquement, lisez soigneusement les instructions fournies avec le chiffon.

## ∫ **La lentille de cet appareil**

Nettoyeur pour lentille: RP-CL720AE

- ≥ Ce nettoyant de lentille peut ne pas être disponible à la vente dans tous les pays, par exemple il n'est pas disponible en Allemagne, veuillez consulter votre revendeur Panasonic pour être conseillé.
- ≥ Ce nettoyeur de lentilles est vendu spécifiquement pour DIGA, mais peut aussi bien être utilisé sur cet appareil.

## <span id="page-4-4"></span>∫ **Nettoyez les disques**

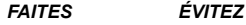

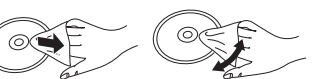

Nettoyez avec un chiffon humide puis essuyez avec un chiffon sec.

### ∫ **Disque et informations relatives à la manipulation de la carte**

- ≥ Tenez les disques par les bords pour éviter de les rayer par inadvertance ou d'y laisser vos empreintes.
- Evitez de coller des étiquettes ou des autocollants sur les disques.
- ≥ N'utilisez pas des sprays nettoyants pour disques, de la benzine, des diluants, des liquides de protection contre l'électricité statique ou n'importe quel autre solvant.
- **BDT465 BDT460** Enlevez toute poussière, eau, ou corps étranger des terminaux qui se trouvent sur le côté arrière de la carte.
- ≥ N'utilisez pas les disques suivants:
	- Les disques comportant un adhésif exposé des autocollants ou étiquettes enlevés (disques loués, etc).
	- Disques très affectés par la voilure ou la fissure.
	- Des disques aux formes irrégulières, s'apparentant au coeur.

*[Prise en main](#page-4-0)*

# <span id="page-5-0"></span>**Support lisible**

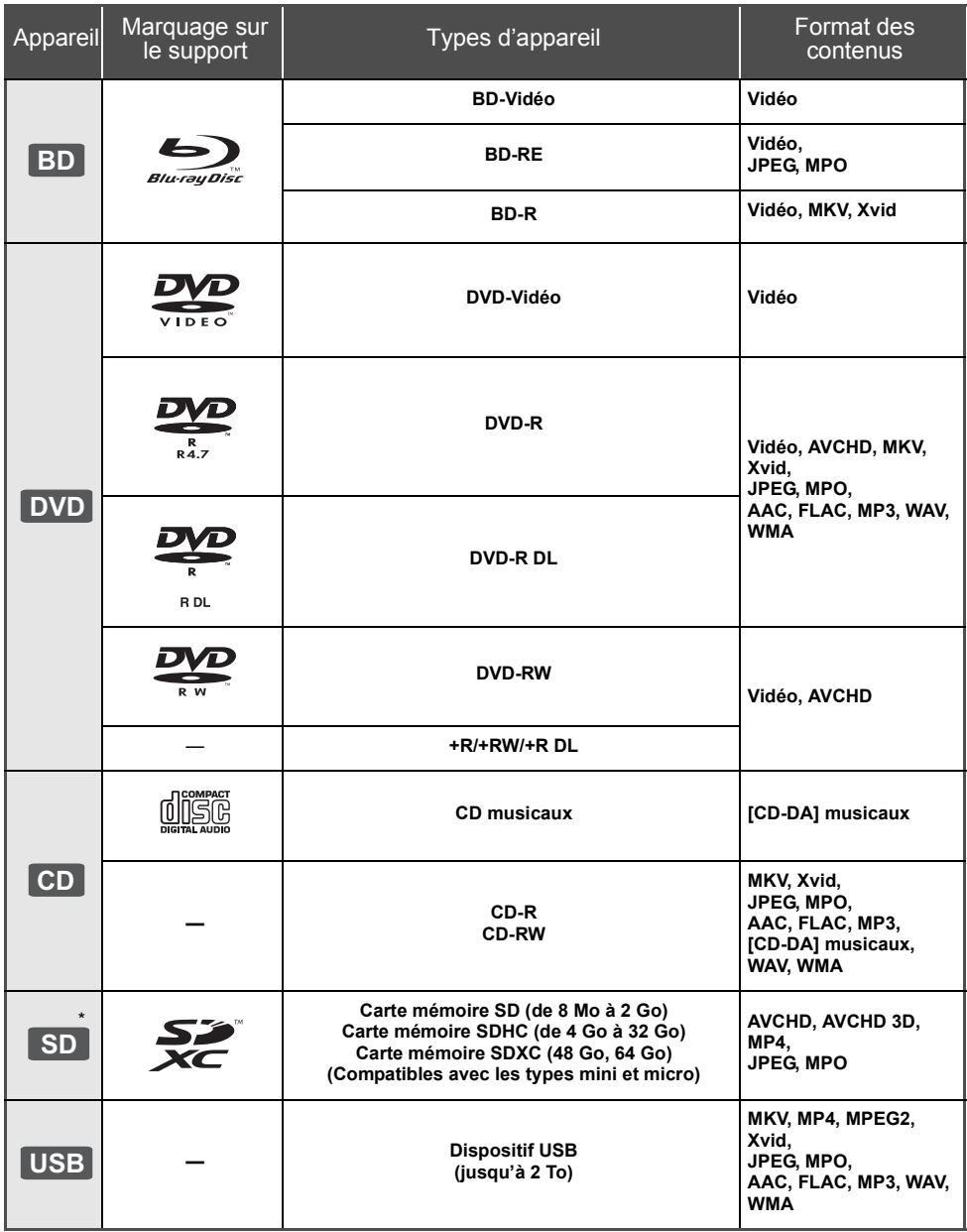

\* [BDT465] [BDT460]

≥ Voir page [7](#page-6-0) et [36](#page-35-1) pour de plus amples informations sur les types de contenus qui peuvent être lus.

### ∫ **Impossible de lire les disques**

### **Tout autre disque qui n'est pas spécifiquement pris en charge ou décrit précédemment.**

- DVD-RAM
- CD Super Audio
- ≥ CD de Photos
- DVD-Audio
- CD Vidéo et CD Super Vidéo
- ≥ HD DVD

### <span id="page-6-0"></span>∫ **Information de gestion de région**

L'appareil peut lire les BD-Vidéo/DVD-Vidéo ayant les codes région suivants, y compris "**ALL**" :

Exemple:

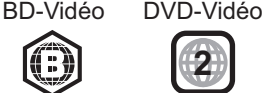

### <span id="page-6-1"></span>∫ **Finalisation**

Les DVD-R/RW/R DL, +R/+RW/+R DL et CD-R/RW enregistrés par un enregistreur doivent être finalisés par celui-ci pour être lus sur cet appareil. Veuillez consulter le mode d'emploi de l'enregistreur.

### ∫ **BD-Vidéo**

- ≥ Cet appareil peut décoder un audio à débit binaire élevé (Dolby® Digital Plus, Dolby® TrueHD, DTS-HD High Resolution Audio<sup>™</sup> et DTS-HD Master Audio<sup>™</sup>) adopté par le BD-Vidéo.
- ≥ [BDT365] [BDT364] [BDT363] [BDT361] [BDT360] Si "Dolby D/Dolby D +/Dolby TrueHD" est paramétré sur "PCM" et si "DTS Neo:6" est paramétré sur "Non", le nombre maximum possible du son Dolby® est le 5.1 canaux PCM.  $(\Rightarrow 27)$  $(\Rightarrow 27)$

### ∫ **3D**

- ≥ Des vidéos en 3D et des photos 3D peuvent être visionnées si cet appareil est connecté a un téléviseur prenant en charge la 3D à l'aide d'un câble HDMI High Speed.
- ≥ La vidéo 2D peut être appréciée comme de la 3D virtuelle.  $(\Rightarrow 25)$  $(\Rightarrow 25)$

## ∫ **CD musicaux**

Le fonctionnement et la qualité du son des CD qui ne respectent pas les caractéristiques CD-DA (contrôle de copie des CD, etc.) ne peuvent pas être garantis.

### ∫ **Carte SD**

- [BDT465] [BDT460]
- Les cartes miniSD, microSD, microSDHC et microSDXC peuvent être utilisées mais il faut se servir d'une carte adaptatrice. Elles sont généralement livrées avec de telles cartes. Si tel n'est pas le cas, ce sera au client de s'en procurer une.

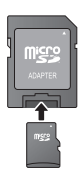

- Pour protéger les contenus de la carte. déplacer l'onglet de protection d'enregistrement (sur la carte SD) sur "LOCK".
- ≥ Cet appareil est compatible avec les cartes mémoires SD qui répondent aux spécifications de carte SD de formats FAT12 et FAT16, de même que les Cartes mémoires SDHC en format FAT32 et les Cartes mémoires SDXC en exFAT.
- ≥ Si la carte SD est utilisée avec des ordinateurs ou des appareils incompatibles, les contenus enregistrés peuvent être effacés en raison du formatage de la carte, etc.
- La mémoire réellement utilisable est légèrement inférieure à la capacité de la carte.

### ∫ **Clé USB**

- Cet appareil ne garantit pas la connexion avec tous les dispositifs USB.
- Cet appareil ne prend pas en charge le chargement des dispositifs USB.
- ≥ Les systèmes fichiers FAT12, FAT16, FAT32 et NTFS sont pris en charge.
- ≥ Cet appareil supporte une clé USB2.0 à Haute Vitesse.
- ≥ Cet appareil prend en charge les DD formatés en FAT32 et en NTFS. Si le DD n'est pas reconnu, l'alimentation vers le DD pourrait ne pas être fournie. Fournissez l'alimentation à partir d'une source externe.

## ∫ **BD-RE, BD-R**

Les disques enregistrés en mode DR avec des graveurs de disques Blu-ray Panasonic ne peuvent pas lire convenablement l'audio, etc.

m

- Dans certains cas, la lecture du support ci-dessus pourrait être impossible en raison du type de support, de la condition de l'enregistrement, de la méthode d'enregistrement et de la manière selon laquelle les fichiers ont été créés.
- ≥ Les producteurs du disque peuvent contrôler la manière dont les disques sont lus. Ainsi, vous pouvez ne pas toujours être en mesure de contrôler la lecture tel que décrite dans les présentes consignes d'utilisation. Veuillez lire attentivement les instructions relatives à l'utilisation du disque.

# <span id="page-7-0"></span>**Guide de référence de la commande**

Si un autre dispositif Panasonic répond à la télécommande de l'appareil, changez le code de la télécommande.  $(\Rightarrow 30)$  $(\Rightarrow 30)$ 

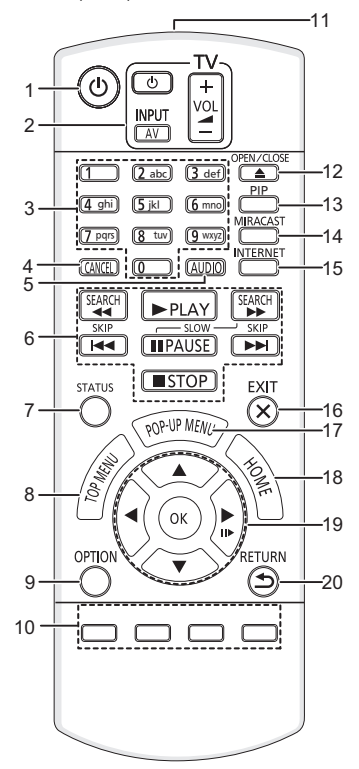

- 1 Éteignez l'appareil et allumez-le à nouveau<br>2 Touches du téléviseur
- Touches du téléviseur Vous pouvez commander le téléviseur Panasonic en utilisant la télécommande de l'appareil. En fonction du téléviseur, certaines touches pourraient ne pas marcher. [ $\bigcirc$  TV] : Allumez et éteignez le téléviseur [AV] : Change l'entrée
	- $[i + -\sqrt{OL}]$ : Réglez le volume
- 3 Sélectionnez les numéros de titre, etc./Saisissez les numéros ou caractères
- 4 Annuler
- 5 Change le son  $(\Rightarrow 18)$  $(\Rightarrow 18)$ <br>6 Touches de commande
- 6 Touches de commande de la lecture de base ( $\Rightarrow$  [18\)](#page-17-0)<br>7 Afficher les messages d'état ( $\Rightarrow$  19)
- Afficher les messages d'état ( $\Rightarrow$  [19\)](#page-18-0)
- 8 Afficher du menu TOP MENU ( $\Leftrightarrow$  [18\)](#page-17-2)<br>9 Affiche le menu Ontion ( $\Leftrightarrow$  24)
- Affiche le menu Option ( $\Rightarrow$  [24\)](#page-23-1)
- 10 Boutons de couleur (rouge, vert, jaune, bleu) Utilisés pour divers usages selon l'affichage
- 11 Transmettre le signal de la télécommande
- 12 Ouvrir ou fermer le tiroir à disque  $(\Rightarrow 15)$  $(\Rightarrow 15)$
- 13 Allumer/éteindre la vidéo secondaire (Incrustation d'image)  $(\Rightarrow 24)$  $(\Rightarrow 24)$
- 14 Affiche l'écran Miracast™ (⇔ [21\)](#page-20-1)
- 15 Affiche l'écran d'accueil du Service réseau ( $\Rightarrow$  [20\)](#page-19-1)
- 16 Quitter l'écran du menu
- 17 Affichage du menu contextuel  $(\Rightarrow 18)$  $(\Rightarrow 18)$
- 18 Montre le menu ACCUEIL  $( \Rightarrow 16)$  $( \Rightarrow 16)$
- 19 **[A, V, ⊣, ►]** : Déplace le surlignage pour la sélection [OK] : Confirme la sélection

 $(IID)$ : Lecture image par image ( $\Rightarrow$  [18\)](#page-17-3)

20 Retour à l'écran précédent

par exemple **BDT465** BDT460

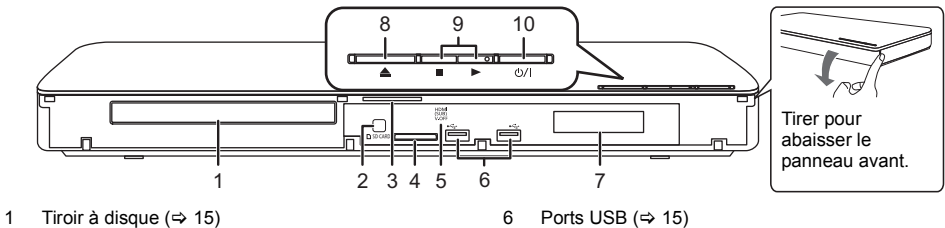

- <span id="page-8-0"></span>2 Capteur de signal de la télécommande Distance: Dans approx. 7 m
- Angle: Approx.  $20^{\circ}$  haut et bas,  $30^{\circ}$  gauche et droite 3 [BDT465] [BDT460] LED bleue
- Il est possible d'allumer/éteindre la LED.  $(\Rightarrow 30)$  $(\Rightarrow 30)$
- $\frac{4}{5}$  **BDT465 BDT460** Logement de la carte SD ( $\Leftrightarrow$  [15\)](#page-14-1)<br>5 **BDT465 BDT460** V.OFF LED (LED vidéo 5 [BDT465] [BDT460] V.OFF LED (LED vidéo désactivée) Il est possible de régler le LED pour s'allumer/ éteindre. ( $\Rightarrow$  [30\)](#page-29-2)
- 6 Ports USB  $(\Rightarrow 15)$  $(\Rightarrow 15)$
- 7 Afficher<br>8 Ouvrir o
- 8 Ouvrir ou fermer le tiroir à disque  $(\Rightarrow 15)$  $(\Rightarrow 15)$ <br>9 Commutateurs de commande de base po
- Commutateurs de commande de base pour la lecture ( $\Rightarrow$  [18\)](#page-17-0)
- 10 **Interrupteur d'attente/marche (**Í**/I)** (> [13\)](#page-12-1) Appuyez pour faire basculer l'appareil du mode allumé au mode de veille ou vice versa. En mode de veille, l'appareil continue de consommer une petite quantité d'énergie.

Prises panneau arrière ( $\Rightarrow$  [10–](#page-9-1)[12](#page-11-0))

# <span id="page-9-1"></span><span id="page-9-0"></span>**Connexion à un téléviseur**

Branchez le cordon d'alimentation secteur après avoir effectué tous les raccordements.

- ≥ Avant toute connexion, nous vous suggérons de déconnecter temporairement tous les appareils de l'alimentation. ≥ Utilisez les câbles HDMI haut débit. Des câbles HDMI non-conformes ne peuvent être utilisés.
- Nous vous conseillons d'utiliser un câble HDMI de Panasonic. Pour retransmettre un signal 1080p ou 24p (4K), veuillez utiliser des câbles HDMI de 5,0 mètres maximum.

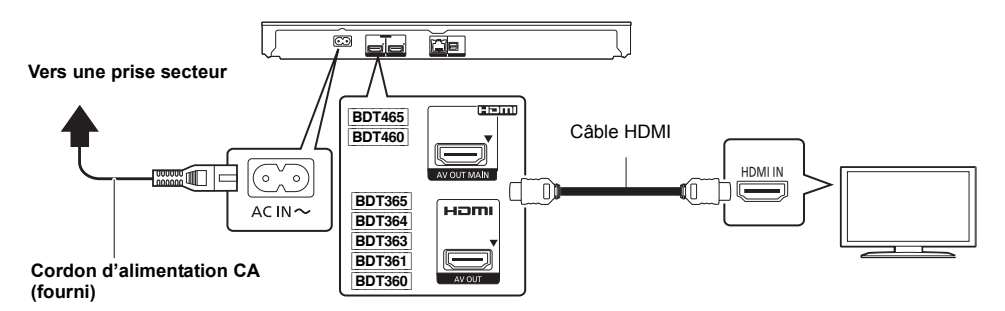

- ≥ [BDT465] [BDT460] : Utilisez la prise HDMI AV OUT MAIN.
- ≥ Cet appareil consomme une petite quantité d'électricité (> [36\)](#page-35-0) même lorsqu'il est éteint en mode veille. Pour faire des économies d'énergie, l'appareil peut être débranché si vous ne l'utilisez plus pendant un long moment.

# <span id="page-9-2"></span>**Connexion à un amplificateur/récepteur**

Effectuez l'une des connexions suivantes en fonction du connecteur d'entrée de votre amplificateur/récepteur.

## **HDMI AV OUT**

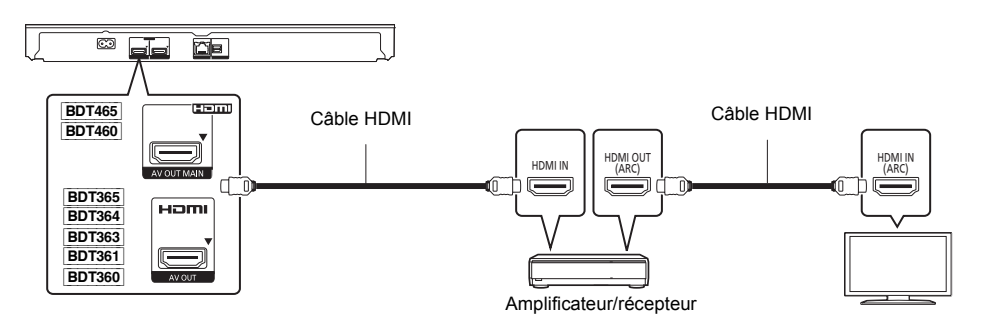

- ≥ [BDT465] [BDT460] : Utilisez la prise HDMI AV OUT MAIN.
- ≥ Effectuez le réglage "Sortie audio numérique" (> [27\)](#page-26-0).
- ≥ Pour raccorder un amplificateur/récepteur qui n'est pas compatible 3D ou 4K, raccordez cet appareil à un téléviseur, puis raccordez le téléviseur et l'amplificateur/récepteur. Veuillez noter, cependant, que le son ne peut pas aller au-delà du format 5.1.
- ≥ Pour utiliser un téléviseur ou un amplificateur/récepteur qui n'ont pas le symbole "(ARC)" (non compatible ARC) sur la prise HDMI, le téléviseur et l'amplificateur/récepteur doivent être raccordés à l'aide d'un câble optonumérique afin de bénéficier du son du téléviseur à travers l'amplificateur/récepteur.

# <span id="page-10-0"></span>**HDMI AV OUT SUB** [BDT465] [BDT460]

Vous pouvez bénéficier d'un son plus riche en utilisant la prise HDMI AV OUT SUB.

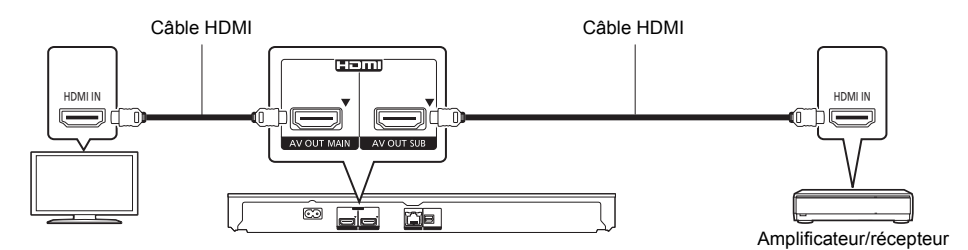

- ≥ Réglez "Mode sortie HDMI(SUB)" sur "V.OFF(Vidéo non)". (> [27\)](#page-26-1)
- Le son est retransmis en haute résolution indépendamment de la compatibilité de l'amplificateur/récepteur avec la 3D.
- ≥ Il est possible de visionner des vidéos 3D, des photos 3D et des vidéos 24p (4K), etc., si le téléviseur est compatible 3D ou 4K, même si l'amplificateur/récepteur n'est pas compatible 3D ou 4K.
- ≥ La connexion HDMI en utilisant la prise HDMI AV OUT MAIN prend en charge HDMI CEC (> [23\).](#page-22-0) La prise HDMI AV OUT SUB ne prend pas en charge HDMI CEC.

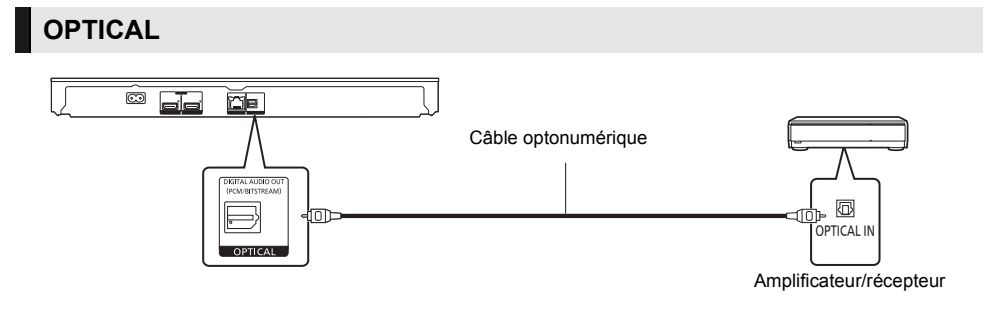

- Réglez "Sortie audio HDMI" sur "Non" ( $\Leftrightarrow$  [27\)](#page-26-2).
- ≥ Effectuez le réglage "Sortie audio numérique" (> [27\)](#page-26-0).

# <span id="page-11-0"></span>**Connexion au réseau**

Ces services peuvent être utilisés quand cet appareil est connecté à un réseau à large bande passante.

- ≥ Le logiciel peut être mis à jour (> [14\)](#page-13-1)
- Vous pouvez profiter de BD-Live ( $\Rightarrow$  [19\)](#page-18-1)
- ≥ Vous pouvez profiter de Service réseau (> [20\)](#page-19-1)
- ≥ Vous pouvez accéder à un autre appareil (Réseau domestique) (> [21\)](#page-20-0)
- ≥ Cet appareil prend en charge Wi-Fi DirectTM et peut effectuer une connexion sans fil vers un dispositif sans fil sans l'aide d'un routeur. Vous pouvez utiliser cette fonction pour bénéficier de la fonctionnalité Réseau Domestique, etc. L'accès Internet n'est pas possible pendant une connexion via Wi-Fi Direct<sup>TM</sup>. ( $\Leftrightarrow$  [21](#page-20-0)[, 28\)](#page-27-0)

Pour de plus amples détails sur la méthode de connexion, consultez les instructions fournies avec l'appareil connecté.

## **Connexion LAN sans fil**

Cet appareil possède le Wi-Fi® intégré et peut être connecté à un routeur sans fil.

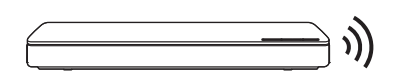

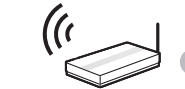

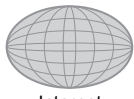

Routeur de connexion sans fil, etc.

- Internet
- ≥ Pour des informations à jour sur la compatibilité de votre routeur sans fil consultez l'adresse http://panasonic.jp/support/global/cs/
- (Ce site est uniquement en anglais.)
- ≥ Cet appareil n'est pas compatible avec les réseaux LAN sans fil publics fournis dans les aéroports, gares, cafés etc.
- ≥ Consultez la page [3](#page-2-0) pour les précautions à prendre avec la connexion au réseau local (LAN) sans fil.

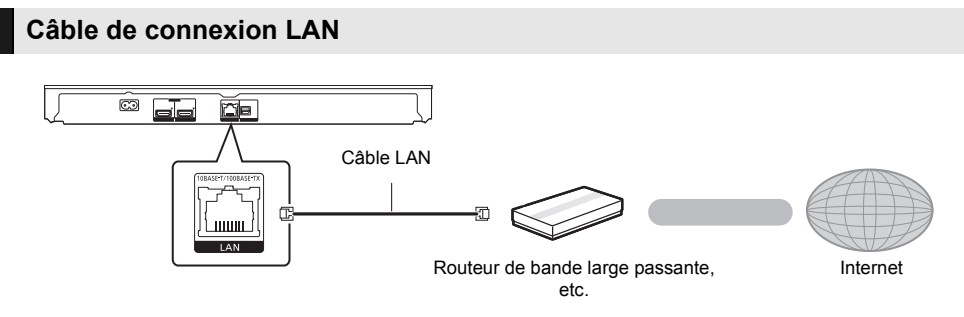

- ≥ Utilisez des câbles LAN droits de catégorie 5 ou supérieure (STP) pour connecter les appareils périphériques.
- ≥ L'insertion d'un câble autre que le câble LAN dans la prise LAN peut endommager l'appareil.

# <span id="page-12-0"></span>**Réglage**

Les paramètres suivants peuvent être effectués n'importe quand dans le menu Configuration.  $(\Rightarrow 28, 29)$  $(\Rightarrow 28, 29)$  $(\Rightarrow 28, 29)$ 

# **Réglage facile**

Après avoir connecté pour la première fois votre nouveau lecteur et avoir appuyé sur  $[\bigcirc]$ , un écran pour les réglages de base s'affiche.

### **Préparation**

**Allumez le téléviseur et sélectionnez l'entrée vidéo appropriée.**

<span id="page-12-1"></span>**1 Appuyez sur [**Í**].**

L'écran d'installation apparaît.

**2 Suivez les instructions à l'écran pour poursuivre le paramétrage.**

# <span id="page-12-2"></span>**Réglage facile du réseau**

Après avoir complété le "Réglage facile", vous pouvez effectuer le "Réglage facile du réseau".

### **Sélectionnez "Câblé" ou "Sans fil" puis appuyez sur [OK].**

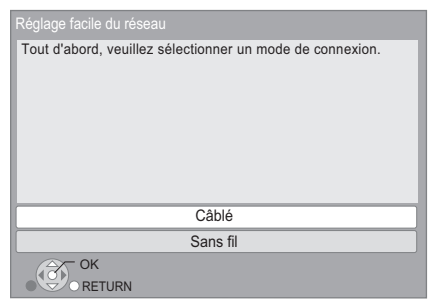

Suivez les instructions à l'écran pour effectuer la configuration de votre connexion.

# ■ A propos de la connexion sans fil

Avant de commencer la configuration de la connexion sans fil

- ≥ Obtenez votre nom de Réseau (SSID\*).
- Si votre connexion sans fil est cryptée assurez-vous de connaître votre clé de cryptage.

### **Si votre SSID ne s'affiche pas;**

- ≥ Effectuez de nouveau la recherche en appuyant sur la touche rouge de la télécommande.
- ≥ Le SSID ne s'affichera pas s'il est masqué; dans ce cas, saisissez-le manuellement en utilisant "Réglage manuel".

Appuyez sur [HOME]

> appuyez sur [OK] pour sélectionner "Configuration"

- > sélectionnez "Réglages lecteur"
- > sélectionnez "Réseau" puis appuyez sur [OK]
- $\Rightarrow$  sélectionnez "Configuration réseau" puis appuyez sur [OK]
- > sélectionnez "Réglages sans fil" puis appuyez sur [OK]
- > sélectionnez "Réglage de la connexion" puis appuyez sur [OK]
- > sélectionnez "Réglage manuel" puis appuyez sur [OK]

### **Si votre réseau sans fil est crypté;**

L'écran de saisie de la clé de cryptage s'affichera. Saisissez la clé de cryptage de votre réseau.

### **Si votre routeur sans fil prend en charge le WPS (Wi-Fi Protected SetupTM);**

Vous pouvez facilement configurer une connexion en appuyant sur la touche verte de la télécommande.

### m

- Consultez le mode d'emploi du concentreur ou du routeur.
- ≥ N'utilisez pas cet appareil pour vous connecter à un réseau sans fil pour lequel vous ne possédez pas de droits d'utilisation.

L'utilisation de ces réseaux peut être considérée comme un accès illégal.

- Si vous avez des problèmes pour mettre votre ordinateur en ligne après avoir effectué la configuration réseau sur cet appareil, effectuez la configuration réseau sur votre ordinateur.
- Veuillez prendre note que la connexion à un réseau sans cryptage peut entraîner la fuite de données et d'informations personnelles ou secrètes.

<span id="page-12-3"></span>\* SSID:

Un SSID (Service Set IDentification) est un nom utilisé par un LAN de connexion sans fil pour identifier un réseau particulier. La transmission est possible si les SSID correspondent pour les deux appareils.

# <span id="page-13-1"></span><span id="page-13-0"></span>**Mise à jour du logiciel**

A l'occasion, Panasonic édite un micrologiciel actualisé de cet appareil qui peut ajouter ou améliorer la manière de fonctionner d'un accessoire. Ces mises à jour sont disponibles gratuitement.

Cet appareil est en mesure de contrôler automatiquement les micrologiciels lorsqu'il est connecté à Internet par une connexion à bande large passante. Lorsqu'une nouvelle version de micrologiciel est disponible, l'écran suivant s'affiche.

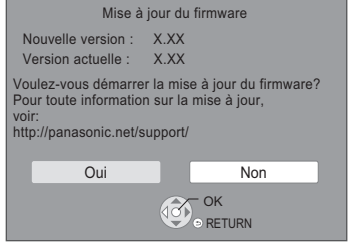

NE DEBRANCHEZ PAS l'appareil de l'alimentation ou ne faites rien pendant la mise à jour.

Après avoir installé le micrologiciel, "FIN" s'affichera sur l'écran de l'appareil. L'appareil se remettra en marche et l'écran suivant s'affichera.

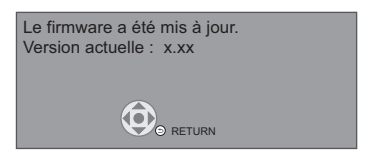

 $\Omega$ 

≥ **Si le téléchargement sur cet appareil échoue ou si cet appareil n'est pas connecté à Internet, vous pouvez télécharger le dernier micrologiciel à partir du site Web suivant et le graver sur un CD-R pour mettre à jour le micrologiciel. http://panasonic.jp/support/global/cs/**

**(Ce site est uniquement en anglais.) Pour afficher la version de micrologiciel sur cet appareil. (**> **[30, "Informations sur la version du](#page-29-3)  [firmware"\)](#page-29-3)**

- ≥ **Le téléchargement prendra quelques minutes. Cela peut prendre plus longtemps ou ne pas fonctionner convenablement en fonction de l'environnement de connexion.**
- ≥ Si vous ne souhaitez pas rechercher la dernière version du micrologiciel (firmware), paramétrez "Vérification de la mise à jour auto." sur "Non".  $(\Rightarrow 30)$  $(\Rightarrow 30)$

# <span id="page-14-1"></span><span id="page-14-0"></span>**Lecture Insérer ou enlever un support**

par exemple **BDT465** BDT460

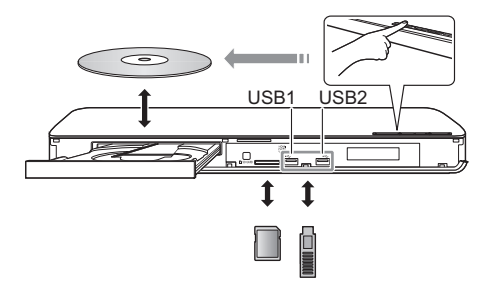

### **Remarques**

- Lorsque vous introduisez un support média. assurez-vous qu'il est placé dans le bon sens, que le bon coté est dirigé vers le haut.
- ≥ [BDT465] [BDT460] Lorsque vous retirez la carte SD, appuyez au centre de la carte et tirez-la tout droit dehors.
- ≥ Si vous connectez un produit Panasonic avec un câble de connexion USB, l'écran de réglage peut s'afficher sur l'équipement connecté. Pour de plus amples détails, consultez les instructions de l'équipement connecté.
- Lorsque vous raccordez un DD USB, utilisez le port USB de droite (USB2).

### **PRÉCAUTIONS À PRENDRE**

Ne pas poser d'objets devant l'appareil. Le tiroir à disque peut entrer en collision avec ces objets lors de son ouverture, et entraîner ainsi un défaut de fonctionnement.

# <span id="page-15-0"></span>**Menu ACCUEIL**

Les fonctions principales de cet appareil peuvent être gérées du menu ACCUEIL.

### **Préparation**

Allumez le téléviseur et sélectionnez l'entrée vidéo appropriée.

### **1 Appuyez sur [**Í**] pour allumer l'appareil.**

- ≥ Une fois que la bannière de présentation du service réseau apparait, le menu ACCUEIL s'affiche.
	- Lorsqu'il est connecté au réseau, le contenu de la bannière peut être modifié.
	- Vous pouvez désactiver la "Bannières de démarrage" ( $\Rightarrow$  [30\).](#page-29-6)
- **2 Appuyez sur [OK] ou [**3**,** <sup>4</sup>**,** <sup>2</sup>**,** <sup>1</sup>**] pour sélectionner l'option.**
	- ≥ S'il y a d'autres éléments, répétez cette étape.

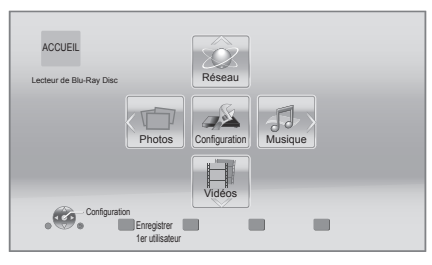

### **Vidéos/Photos/Musique**

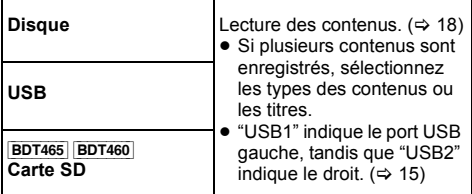

### **Réseau**

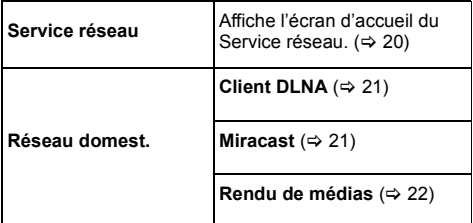

### **Configuration**

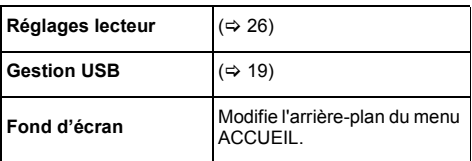

### **Pour afficher le menu ACCUEIL**

Appuyez sur [HOME].

#### 吅

- ≥ Les éléments à afficher peuvent varier en fonction du support.
- ≥ Là où nécessaire, réglez sur "Disque mixte" lorsque vous utilisez un disque avec des fichiers de données (MP3,  $JPEG, MKV, etc.$ ) et de la Vidéo (BDAV et AVCHD). ( $\Rightarrow$  [30\)](#page-29-5)

# <span id="page-16-0"></span>**Mode multi-utilisateur**

Le Mode multi-utilisateur permet à chacun de personnaliser ses paramètres et d'accéder facilement aux paramètres sauvegardés.

Il est possible à 4 personnes au maximum d'utiliser l'appareil en ayant chacune sa propre configuration.

Les paramètres suivants peuvent être personnalisés:

- ≥ L'icône utilisateur
- La papier peint du menu ACCUEIL
- ≥ Les paramètres spécifiques (> [24](#page-23-5)[, 26\)](#page-25-1)

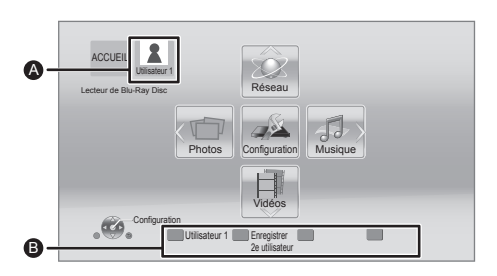

- Le nom et l'icône de l'utilisateur actuellement sélectionnés
- B Personnalisez un nouvel utilisateur et changez d' utilisateur à l'aide des boutons de couleur.

## **Personnalisation d'un nouvel utilisateur**

- **1 Appuyez sur [HOME].**
- **2 Pressez un bouton de couleur, ceci indique la personnalisation d'un nouvel utilisateur.**
- **3 Sélectionnez un élément et modifiez les réglages selon les indications.**

Il est possible de régler les éléments suivants.

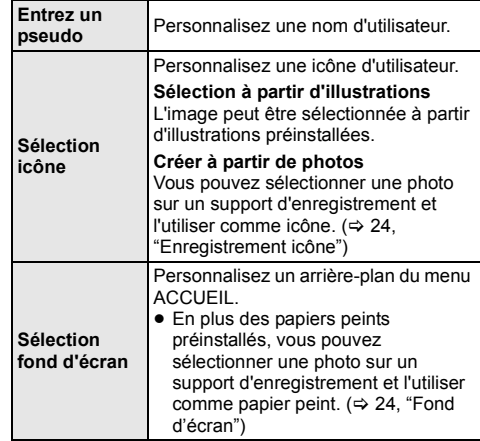

**4 Sélectionnez "Confirmer" puis appuyez sur [OK].**

### **Pour modifier les informations personnalisées de l'utilisateur**

Sélectionnez "Éditer les informations utilisateur" depuis le Menu réglages.  $(\Rightarrow 30)$  $(\Rightarrow 30)$ 

# **Changer les informations de l'utilisateur**

**Appuyez sur les touches de couleur dans le menu ACCUEIL pour passer sur les informations de l'utilisateur qui correspondent à la touche.**

# <span id="page-17-0"></span>**Lecture**

### **1 Insérez le support.**

La lecture commence en fonction du support.

**2 Sélectionnez l'élément à lire, puis appuyez sur [OK].**

Répétez cette procédure si nécessaire.

 $\Omega$ 

- LES DISQUES CONTINUENT DE TOURNER PENDANT QUE LES ELEMENTS DU MENU S'AFFICHENT. Appuyez sur [■STOP] une fois que vous avez terminé la lecture, afin de protéger le moteur de l'appareil, l'écran de votre téléviseur, etc.
- ≥ [BDT465] [BDT460] Si les conditions suivantes sont présentes, une photo sera lue en 4K. La résolution de la photo sera automatiquement changée.
	- L'appareil est raccordé à un téléviseur compatible 4K
	- L'option "Format vidéo HDMI" est sur "Automatique"  $(\Rightarrow 26)$  $(\Rightarrow 26)$
	- La photo est lue en 2D
- ≥ Il n'est pas possible de lire des vidéos AVCHD et MPEG2 qui ont été extraites et supprimées, copiées et collées sur le support.
- ≥ Pour économiser de l'électricité, l'alimentation s'éteint automatiquement si aucune touche n'est utilisée pendant environ 20 minutes lorsqu'aucune lecture n'est effectuée (par exemple pendant la pause, l'affichage du menu, l'affichage des photos, etc.).

# **Opérations durant la lecture**

Les fonctions suivantes pourraient ne pas fonctionner en fonction du support et du contenu.

### **Arrêt**

### **Appuyez sur [**∫**STOP].**

La position d'arrêt est mémorisée.

### **Reprendre la fonction de lecture**

Appuyez sur [ $\blacktriangleright$  PLAY] pour reprendre la lecture à partir de cette position.

- La position est annulée si le support est retiré.
- ≥ **Sur les disques BD-Vidéo, y compris BD-J, la fonction de reprise lecture ne fonctionne pas.**

### **Pause**

### **Appuyez sur [**;**PAUSE].**

● Appuyez sur [IIPAUSE] à nouveau ou sur [▶PLAY] pour reprendre la lecture.

## **Rechercher/Ralenti**

### **Rechercher**

**Lors de la lecture, appuyez sur [SEARCH**6**] ou [SEARCH**5**].**

### **Ralenti**

**Pendant la pause, appuyez sur [SEARCH>>].** 

La vitesse augmente jusqu'à 5 étapes.

- ≥ Musique, MP3, etc. : La vitesse est fixée à un seul pas.
- ≥ Appuyez sur [1PLAY] pour revenir à la vitesse de lecture normale.

### **Sauter**

### **Pendant la lecture ou en cours de pause, appuyez sur** [ $\blacktriangleleft$ ] ou [**DP**].

Sautez au titre, chapitre ou plage.

### <span id="page-17-3"></span>**Image par image**

### **Pendant la pause, appuyez sur [D] (IID).**

- Appuyez quelques instants pour avancer rapidement.
- ≥ Appuyez sur [1PLAY] pour revenir à la vitesse de lecture normale.

### <span id="page-17-1"></span>**Changement d'audio**

### **Appuyez sur [AUDIO].**

Vous pouvez modifier le numéro de canal audio ou la langue de la bande-son, etc.

### <span id="page-17-2"></span>**Affichez le menu principal/menu du pop-up**

Sélectionnez l'élément et appuyez sur [OK]. **Appuyez sur [TOP MENU] ou [POP-UP MENU].**

## <span id="page-18-0"></span>**Affichez les messages d'état**

### **Pendant la lecture, appuyez sur [STATUS].**

Les messages d'état fournissent des informations sur ce qui est lu en ce moment. A chaque fois que vous appuyez sur [STATUS], les informations affichées peuvent changer ou disparaître de l'écran.

● En fonction du support et des contenus, l'écran peut changer ou peut ne pas apparaître.

### par exemple BD-Vidéo

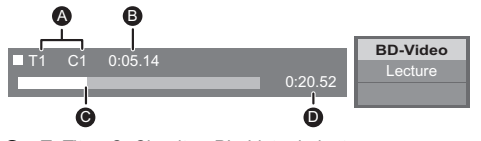

- A T: Titre, C: Chapitre, PL: Liste de lecture
- **B** Temps écoulé dans le titre
- $\ddot{\mathbf{e}}$  Position actuelle
- $\overline{\mathbf{O}}$  Durée totale

### par exemple JPEG

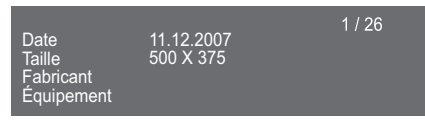

## <span id="page-18-3"></span>**Pour bénéficier de vidéos et photos 3D**

### **Préparation**

Raccordez cet appareil à un téléviseur compatible 3D.  $(\Rightarrow 10)$  $(\Rightarrow 10)$ 

- Effectuez les préparations nécessaires sur le téléviseur.
- ≥ Lisez en suivant les instructions affichées à l'écran.
- [Réglages 3D](#page-24-0) ( $\Rightarrow$  [25](#page-24-0)[, 28\)](#page-27-2)

#### m

≥ Veuillez diminuer la durée de visionnage des images en 3D si vous ne vous sentez pas bien ou si cela provoque une fatigue visuelle.

Dans le cas où vous ressentez des étourdissements, des nausées ou un autre inconfort lors du visionnage des images 3D, cessez toute utilisation et faites reposer vos yeux.

- ≥ La vidéo 3D pourrait ne pas être reproduite de la manière définie dans "Format vidéo HDMI" et "Sortie 24p(4K)/24p"  $(\Rightarrow 26)$  $(\Rightarrow 26)$ .
- ≥ Lors de la lecture de photos en 3D depuis l'écran "Photos", sélectionnez à partir de la liste "3D". (Les images fixes dans "2D" sont lues en 2D.)

Si les indications "2D" et "3D" ne s'affichent pas, appuyez sur le bouton rouge pour visionner le contenu à lire.

# <span id="page-18-1"></span>**Profiter de BD-Live**

Avec les disques "BD-Live", vous pouvez bénéficier de contenus complémentaires qui utilisent l'accès à Internet. Pour cette fonction BD-Live, la connexion d' un dispositif USB ainsi qu'une connexion à Internet sont nécessaires.

- ≥ Si des dispositifs USB sont connectés en même temps aux deux ports USB, débranchez-les d'abord, puis reconnectez uniquement celui que vous désirez utiliser.
- **1 Effectuez une connexion réseau et les réglages. (**> **[12](#page-11-0)[, 13\)](#page-12-2)**
- **2 Connectez un dispositif USB avec 1 Go ou plus d'espace libre.**
	- ≥ Le dispositif USB est utilisé comme stockage local.
- **3 Insérez le disque.**

### <span id="page-18-2"></span>∫ **Suppression des données sur le dispositif USB**

**Sélectionnez "Gestion USB" dans le menu ACCUEIL (**> **[16\),](#page-15-0) puis sélectionnez "Effacement des données BD-Vidéo" et appuyez sur [OK].**

#### $\Box$

- Les fonctions utilisables et le mode de fonctionnement peuvent varier selon le disque, voir le mode d'emploi du disque et/ou le site Internet du fabricant.
- ≥ "Accès Internet BD-Live" pourrait devoir être modifié pour certains disques ( $\Rightarrow$  [29\).](#page-28-1)

# **Diaporama**

Visionnez un diaporama de photos et faites divers réglages durant la lecture.

- **1 Insérez le support.**
- **2 Sélectionnez "Photos".**
- **3 Sélectionnez un élément et pressez le bouton vert.**

Il est possible de régler les éléments suivants.

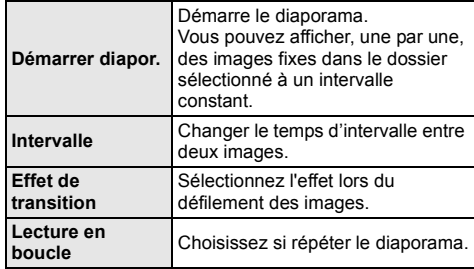

 $\mathbf{\Omega}$ 

• Les photos affichées ainsi "  $\sqrt{\phantom{a}}$  " ne peuvent pas être lues avec cet appareil.

# <span id="page-19-1"></span><span id="page-19-0"></span>**Profiter du Service Réseau**

Service réseau vous permet d'accéder à certains sites web spécifiques pris en charge par Panasonic.

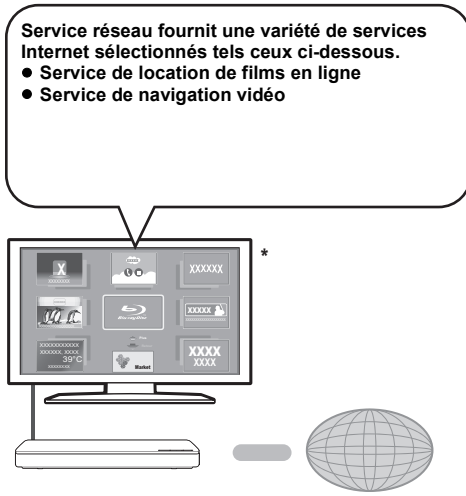

Internet

Les images sont fournies uniquement à des fins d'illustration, le contenu pourrait être modifié sans préavis.

### **Préparation**

- Connexion réseau (⇒ [12\)](#page-11-0)
- Paramétrages réseau ( $\Rightarrow$  [13\)](#page-12-2)

### **1 Appuyez sur [INTERNET].**

### **2 Sélectionnez l'élément et appuyez sur [OK].**

### **Pour quitter Service réseau**

Appuyez sur [HOME].

### $\omega$

- ≥ Durant la lecture du contenu du support, il n'est pas possible d'accéder à Service réseau en pressant [INTERNET].
- ≥ Dans les cas suivants, le paramétrage est possible en utilisant les éléments du menu Configuration.
	- Lors de la limite d'utilisation de Service réseau ( $\Rightarrow$  29. "Verrouillage du Service réseau")
	- Pour corriger l'heure affichée (> [29](#page-28-4), ["Fuseau Horaire",](#page-28-4) ["Heure d'été"](#page-28-5))
	- Lorsque vous utilisez un autre dispositif comme un téléphone intelligent en association avec l'appareil à l'aide d'une certaine application sur le dispositif (> [29, "Opération appareil à distance"\)](#page-28-2)
- ≥ Si une connexion Internet lente est utilisée, la vidéo peut ne pas s'afficher correctement. On préconise un service Internet à haute vitesse avec une vitesse minimum de 6 Mbps.
- ≥ Veuillez mettre le firmware à jour aussitôt qu'un avis de mise à jour du firmware apparaît à l'écran. Si le firmware n'est pas mis à jour, vous ne pourrez pas utiliser la fonction Service réseau correctement.  $( \Rightarrow 14)$  $( \Rightarrow 14)$
- ≥ L'écran d'accueil Service réseau peut faire l'objet de modifications sans préavis.
- Les services Service réseau sont fournis par leurs fournisseurs respectifs; ces services peuvent être interrompus de façon temporaire ou permanente sans préavis. Par conséquent, Panasonic décline toute responsabilité concernant le contenu et la continuité de ces services.
- ≥ Certaines fonctionnalités des sites web ou du contenu du service peuvent ne pas être disponibles.
- ≥ Certains contenus peuvent ne pas être appropriés pour un certain public.
- Certains contenus pourraient n'être disponibles que pour des pays spécifiques et que dans certaines langues.

# <span id="page-20-0"></span>**Fonction réseau domestique**

Avant d'utiliser les fonctionnalités suivantes, assurez-vous de configurer l'équipement connecté sur votre Réseau Domestique.

# <span id="page-20-1"></span>**Utilisation de MiracastTM**

Vous pouvez profiter du contenu que vous visionnez sur un téléphone intelligent compatible Miracast, etc. sur le grand écran de votre téléviseur.

≥ Compatible avec les dispositifs AndroidTM, ver. 4.2 et supérieure et certifiés Miracast. Pour avoir des informations sur les téléphones intelligents, etc. qui prennent en charge la fonction Miracast, contactez le fabricant du dispositif.

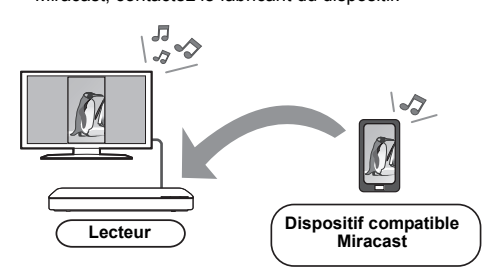

## **1 Appuyez sur [MIRACAST].**

### **2 Utilisez le dispositif compatible Miracast.**

● Sur le dispositif, activez la fonction Miracast et sélectionnez cet appareil\* comme dispositif à connecter.

Pour plus de détails, consultez le mode d'emploi fourni avec le dispositif.

\* Le nom de l'appareil s'affichera dans ce qui suit;  $\overline{|$ BDT465 $|$ BDT460 $|$  $\Rightarrow$ DMP-BDT460/5 [BDT365] [BDT364] [BDT363] [BDT361] [BDT360] > DMP-BDT360/1/3/4/5

### **Pour quitter Miracast**

Appuyez sur [HOME].

## <span id="page-20-2"></span>**Pour lire les contenus sur un serveur DLNA**

Vous pouvez partager des photos, des vidéos et de la musique sauvegardées sur le serveur de média certifié DLNA [ordinateur avec Windows 7 installé, téléphone intelligent, enregistreurs (DIGA), etc.] connecté à votre réseau domestique.

### ● A propos du format supporté par le DLNA ( $\Leftrightarrow$  [37\)](#page-36-0).

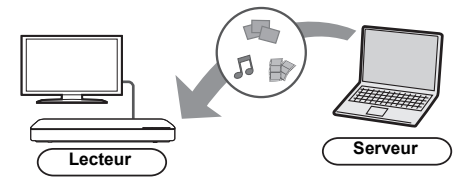

### **Préparation**

- $\Omega$  Réalisez la connexion ( $\Rightarrow$  [12\)](#page-11-0) et la configuration  $(\Rightarrow$  [13\)](#page-12-2) du réseau de cet appareil.
- 2 Ajouter le contenu et le dossier aux bibliothèques de Windows Media® Player ou du téléphone intelligent, etc.
	- ≥ La liste de lecture de Windows Media® Player peut lire uniquement les contenus enregistrés dans ces bibliothèques.
- Lorsque vous vous connectez au DIGA, enregistrez cet appareil sur votre DIGA.
- **1 Appuyez sur [HOME].**
- **2 Sélectionnez "Réseau".**
- **3 Sélectionnez "Réseau domest.".**
- **4 Sélectionnez "Client DLNA".**
	- ≥ La liste peut être mise à jour en pressant le bouton rouge sur la télécommande.
	- Le mode de connexion peut être commuté sur Wi-Fi Direct en pressant le bouton vert sur la télécommande.
- **5 Sélectionnez l'équipement et appuyez sur [OK].**
- **6 Sélectionnez l'élément à lire, puis appuyez sur [OK].**
	- ≥ Vous avez la possibilité d'utiliser des fonctions pratiques selon le contenu en appuyant sur [OPTION].

**Pour sortir du Réseau Domestique**

Appuyez sur [HOME].

## <span id="page-21-0"></span>**Utiliser le contrôleur de média numérique**

Vous pouvez utiliser un téléphone intelligent ou une tablette comme contrôleur de média numérique (DMC) pour lire les contenus du serveur DLNA sur le Renderer .<br>(cet appareil)

### **Applications possibles:**

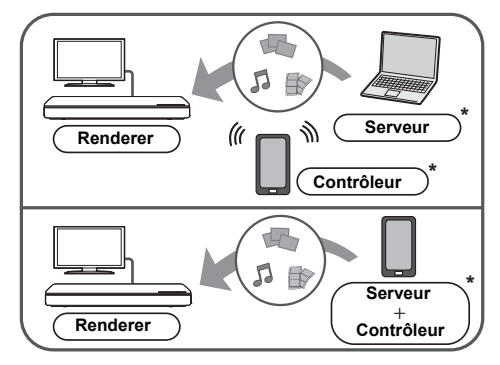

Il faut installer un logiciel qui soit compatible avec le contrôleur de média numérique.

### **Préparation**

Effectuez les étapes  $(1)$  et  $(2)$ . ( $\Rightarrow$  [21\)](#page-20-2)

- 3 Effectuez le "Réglages appareil à distance".  $( \Rightarrow 29)$  $( \Rightarrow 29)$ 
	- ≥ Avec le paramètre par défaut, le nom de l'appareil s'affichera dans ce qui suit;  $|BDT465|$   $|BDT460|$   $\Rightarrow$   $DMP-BDT460/5$ [BDT365] [BDT364] [BDT363] [BDT361] [BDT360]  $\Rightarrow$  DMP-BDT360/1/3/4/5
	- Vous pouvez enregistrer jusqu'à 16 dispositifs.
- **1 Appuyez sur [HOME].**
- **2 Sélectionnez "Réseau".**
- **3 Sélectionnez "Réseau domest.".**
- **4 Sélectionnez "Rendu de médias".**
- **5 Sélectionnez "Réseau domest." ou "Wi-Fi Direct" et pressez [OK], puis suivez les instructions à l'écran.**
- **6 Utilisez l'équipement prenant en charge DMC.**

### **Pour quitter l'écran Rendu de médias** Appuyez sur [HOME].

#### $\Omega$

#### **A propos du DLNA et Rendu de médias** Pour de plus amples détails, consultez le site web suivant et référez-vous au mode d'emploi pour chacun des équipements. **http://panasonic.jp/support/global/cs/ (Ce site n'est toutefois disponible qu'en anglais.)**

- La connexion Wi-Fi Direct tout en utilisant la fonctionnalité du Réseau Domestique n'est que temporaire, et la méthode de connexion réseau revient sur sa configuration d'origine en quittant.
- ≥ En fonction du dispositif ou de l'environnement de connexion, la vitesse de transfert des données peut diminuer.
- Selon les contenus et l'équipement connecté, la lecture peut être impossible.
- ≥ Les éléments affichés en gris sur l'écran ne peuvent pas être lus par cet appareil.

# <span id="page-22-0"></span>**"HDMI CEC"**

**Cet appareil prend en charge la fonction "HDMI CEC" (Consumer Electronics Control).**

**Se reporter aux consignes d'utilisation de l'appareil branché pour les détails relatifs au fonctionnement. Vous pouvez utiliser cette fonction en branchant l'équipement à l'aide d'un câble HDMI\*.**

**BDT465** BDT460 Uniquement pendant la connexion à l'aide de la prise HDMI AV OUT MAIN de cet appareil.

### **Préparation**

- $(1)$  Réglez "HDMI CEC" sur "Oui" ( $\Rightarrow$  [30\).](#page-29-8) (Le réglage par défaut est "Oui".)
- 2 Réglez les opérations "HDMI CEC" sur l'équipement branché (le téléviseur par exemple).
- 3 Allumez tous les appareils compatibles "HDMI CEC" et sélectionnez le canal d'entrée de cette unité sur le téléviseur branché de sorte que la fonction "HDMI CEC" fonctionne correctement.

**Répétez cette procédure lorsque les connexions ou les paramètres sont changés.**

## **Basculement de l'entrée automatique Allumer le lien**

Lorsque la lecture commence sur l'appareil, le téléviseur commutera automatiquement le canal d'entrée et l'écran de cet appareil s'affichera.

De plus, si le téléviseur est éteint, il se rallumera automatiquement.

# **Eteindre le lien**

Tous les équipements connectés compatibles avec "HDMI CEC", y compris cette unité, s'éteignent automatiquement lorsque vous éteignez le téléviseur.

 $\Omega$ 

<sup>●</sup> Cet appareil prend en charge la fonction "HDMI CEC" (Consumer Electronics Control). Toutefois, la commande ne peut pas être garantie sur tous les dispositifs HDMI CEC.

# <span id="page-23-1"></span><span id="page-23-0"></span>**Menu Option**

Une variété d'opérations de lecture et de réglages peuvent être effectuées à partir de ce menu. Les options disponibles diffèrent en fonction du contenu qui est lu et de l'état de l'appareil.

### <span id="page-23-5"></span>**A propos du Mode Multi-utilisateurs**

 : Les réglages des éléments avec cette indication sont sauvegardés par les utilisateurs respectifs enregistrés dans le menu ACCUEIL.  $(\Rightarrow 17)$  $(\Rightarrow 17)$ 

### **1 Appuyez sur [OPTION].**

● Pour jouer de la musique, sélectionnez "Paramètres de lecture" et appuyez sur [OK].

Ex: BD-Vidéo

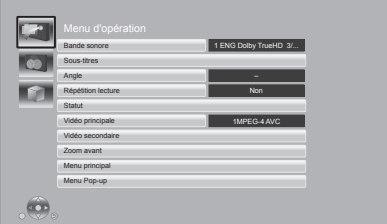

**2 Sélectionnez un élément et modifiez les réglages.**

### **Pour quitter l'écran**

Appuyez sur [OPTION].

Concernant la Langue :  $(\Rightarrow 37)$  $(\Rightarrow 37)$ 

# **Menu d'opération**

### ■ Bande sonore

Affiche ou change la bande-son.

### ■ Canal audio

Sélectionne le numéro du canal audio.

### ∫ **Sous-titres**

Changez les paramètres du sous-titrage.

### ■ Angle

Sélectionnez le numéro d'angle.

### ∫ **Répétition lecture**

Sélectionne l'élément à répéter.

- ≥ Vous pouvez répéter la lecture d'un chapitre, d'une liste de lecture, du disque complet, etc., mais les éléments affichés seront différents en fonction du type du support.
- Sélectionnez "Non" pour annuler.

### ∫ **Aléatoire**

Sélectionne ou non la lecture aléatoire.

### ∫ **Démarrer diapor.**

Démarre le diaporama.

### ∫ **Statut**

Affiche les messages d'état.

### ∫ **Pivoter à DROITE**

∫ **Pivoter à GAUCHE**

Faites pivoter l'image fixe.

### <span id="page-23-4"></span>∫ **Fond d'écran**

Met l'image fixe comme papier peint du menu ACCUEIL.  $(\Rightarrow 16)$  $(\Rightarrow 16)$ 

### <span id="page-23-3"></span>∫ **Enregistrement icône**

Définissez l'image fixe en tant que votre icône d'utilisateur.  $(\Rightarrow 17)$  $(\Rightarrow 17)$ 

### ∫ **Vidéo**

La méthode d'enregistrement de la vidéo original apparaît.

### ∫ **Vidéo principale**

Le mode d'enregistrement de la vidéo principale originale apparaît.

### <span id="page-23-2"></span>∫ **Vidéo secondaire**

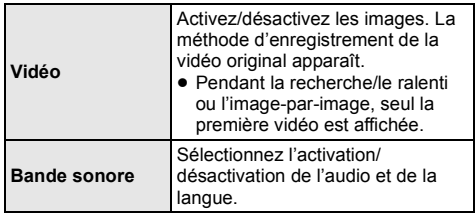

### ∫ **Zoom avant**

Les vidéos et les photos sont agrandies.

### ∫ **Menu principal**

Afficheur Menu principal.

### ∫ **Menu Pop-up**

Afficheur Menu Pop-up.

### ∫ **Menu**

Afficheur Menu.

# **Paramètres image**

### <span id="page-24-1"></span>∫ **Mode image**

Sélectionnez le mode de qualité de l'image pendant la lecture.

≥ Si vous sélectionnez "User", vous pouvez changer des paramètres dans "Réglage Image".

### <span id="page-24-2"></span>∫ **Réglage Image**

Il est possible d'effectuer des réglages spécifiques de la qualité de l'image.

### ∫ **Progressif**

Sélectionnez la méthode de conversion du signal progressif en fonction du type de contenu lu.

≥ Si la vidéo est perturbé lorsqu'on a sélectionné "Auto", sélectionnez "Vidéo" ou "Film" d'après le contenu à lire.

### <span id="page-24-3"></span>∫ **24p**

Les films et autres contenus enregistrés sur DVD-Video à 24p sont reproduits à 24p.

- ≥ Uniquement lorsque vous avez sélectionné "24p(4K)" ou "24p" dans "Sortie 24p(4K)/24p" ( $\Rightarrow$  [26\)](#page-25-3) et que vous lisez des disques enregistrés à une vitesse de 60 champs par seconde.
- Cela pourrait ne pas fonctionner avec les contenus PAL.

### ■ Réinitialiser aux paramètres image par défaut

Remet les paramètres de la photo sur leurs réglages d'usine par défaut.

# <span id="page-24-0"></span>**Réglages 3D**

### ∫ **Type de sortie**

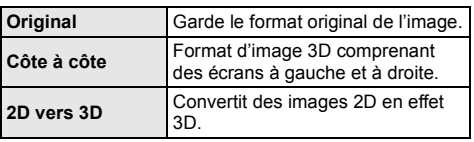

### ∫ **Distance**

Règle la quantité de perception de la profondeur.

### <span id="page-24-4"></span>∫ **Niveau d'affichage**

La position 3D pour le menu Option ou l'écran de messages etc peut être ajustée durant la lecture en 3D.

# <span id="page-25-0"></span>**Menu de réglage**

Modifiez les paramètres de l'appareil si nécessaire. Les paramètres restent intacts même si vous faites basculer l'unité en mode de veille.

Certains éléments sont similaires à ceux du menu Option. Vous pouvez avoir le même effet avec les deux menus.

### <span id="page-25-1"></span>**A propos du Mode Multi-utilisateurs**

: Les réglages des éléments avec cette indication sont sauvegardés par les utilisateurs respectifs enregistrés dans le menu ACCUEIL.  $(\Rightarrow 17)$  $(\Rightarrow 17)$ 

- **1 Appuyez sur [HOME].**
- **2 Appuyez sur [OK] pour sélectionner "Configuration".**
- **3 Sélectionnez "Réglages lecteur".**

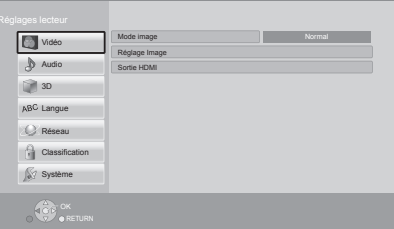

**4 Sélectionnez un élément et modifiez les réglages.**

**Pour quitter l'écran** Appuyez sur [HOME].

# **Vidéo**

- ∫ **Mode image (**> **[25\)](#page-24-1)**
- ∫ **Réglage Image (**> **[25\)](#page-24-2)**

### ∫ **Sortie HDMI**

Appuyez sur [OK] pour afficher les réglages suivants:

### <span id="page-25-2"></span>¾ **Format vidéo HDMI**

Les éléments pris en charge par les périphériques connectés sont indiqués à l'écran comme "¢". Si un quelconque élément sans "\*" est sélectionné, les images peuvent être déformées.

- ≥ Si "Automatique" est sélectionné, il sélectionne automatiquement la meilleure résolution adaptée au téléviseur connecté.
- Pour profiter d'une définition vidéo convertie en 1080p, vous devez connecter l'appareil directement à une HDTV (Téléviseur Haute Définition) compatible 1080p. Si cette unité est reliée à une HDTV par un autre dispositif, l'autre doit également être compatible 1080p.

### <span id="page-25-3"></span>¾ **Sortie 24p(4K)/24p**

Ce paramètre sert à sélectionner la méthode de sortie d'un contenu enregistré en 24p\*1, comme les films.

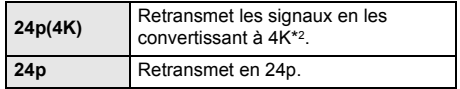

- Raccordez le téléviseur compatible pour chaque sortie (4K ou 1080/24p) à la prise HDMI AV OUT MAIN [BDT465] [BDT460] /HDMI AV OUT [BDT365] [BDT364] [BDT363] [BDT361] [BDT360] de cet appareil.
- ≥ "24p(4K)" fonctionne uniquement pour lire en 2D.
- Pour visionner un DVD-Vidéo, mettez ce paramètre sur "24p(4K)" ou "24p", puis "24p" dans "Paramètres image" ( $\Rightarrow$  [25\)](#page-24-3) sur "Oui".
- ≥ Lorsque des images BD-Vidéo/DVD-Vidéo autres que 24p sont lues, elles sont reproduites en 60p.

### ¾ **Mode couleur HDMI**

Ce paramètre sert à sélectionner la conversion couleur-espace du signal de l'image.

### ¾ **Sortie couleur intense**

Ce réglage sert à sélectionner l'emploi ou non de la sortie Deep Colour lorsqu'un téléviseur qui prend en charge la Deep Colour est branché.

### ¾ **Contenus type signaux**

En fonction du contenu à lire, le téléviseur diffusera en se basant sur la méthode parfaite lorsqu'un téléviseur prenant en charge cette fonction est connecté.

### <span id="page-26-1"></span>¾ **Mode sortie HDMI(SUB)** [BDT465] [BDT460]

Réglez pour reproduire la vidéo à partir de la prise HDMI AV OUT SUB ou pas.

- \*1 Une image à balayage progressif enregistrées à une fréquence de 24 images par seconde (films cinématographiques). De nombreux films BD-Video sont enregistrés en 24 images/seconde en conformité avec les matériaux de films.
- Une technologie de haute résolution de l'image/ affichage d'environ 4000 (largeur)  $\times$  2000 (hauteur) pixels.

### **Audio**

### ∫ **Compression dynamique**

Vous pouvez écouter à bas volume tout en percevant clairement les dialogues.

(Dolby Digital, Dolby Digital Plus et Dolby TrueHD uniquement)

≥ "Automatique" est efficace uniquement lorsqu'on lit du Dolby TrueHD.

### <span id="page-26-0"></span>∫ **Sortie audio numérique**

Appuyez sur [OK] pour afficher les réglages suivants:

#### ¾ **Dolby D/Dolby D +/Dolby TrueHD** ¾ **DTS/DTS-HD**

Sélectionnez le signal audio à reproduire.

- ≥ Sélectionnez "PCM", si l'équipement connecté ne peut pas décoder le format audio respectif. Cet appareil décode le format audio et transmet à l'équipement connecté.
- Si vous n'effectuez pas les bons réglages le son peut être parasité ou bruyant.

### ¾ **Piste sonore secondaire BD-Vidéo**

Sélectionnez ou non le mixage des audio primaire et secondaire (y compris le cliquetis sonore). Si "Non" est sélectionné, l'appareil se contente de reproduire l'audio primaire.

### <span id="page-26-2"></span>¾ **Sortie audio HDMI**

Ce réglage choisi s'il convient d'effectuer la sortie audio à partir du HDMI.

● Sélectionnez "Non" lorsque le téléviseur est connecté à cet appareil par une prise HDMI AV OUT, et que cet appareil est aussi connecté à d'autres équipements, comme un amplificateur/ récepteur par une prise OPTICAL.

### ∫ **Réduc. échantillonnage PCM**

Sélectionnez la manière de reproduire le son avec une fréquence d'échantillonnage de 96 kHz pour la reproduction PCM provenant de la prise OPTICAL.

- ≥ Si "Oui" est sélectionné, les signaux qui sont convertis à 48 kHz sont reproduits.
- ≥ Si "Non" est sélectionné et que l'appareil connecté ne peut prendre en charge 96 kHz, le son ne sera pas reproduit normalement.
- ≥ Les signaux sont convertis en 48 kHz malgré les réglages dans les cas suivants:
	- lorsque les signaux ont une fréquence d'échantillonnage de 192 kHz
	- lorsque le disque est protégé contre la copie
	- lorsque "Piste sonore secondaire BD-Vidéo" est réglé sur "Oui"

### ∫ **Downmix**

Sélectionnez le système down-mix de multicanaux pour un son à 2 canaux.

- ≥ Sélectionnez "Surround encodé", lorsque l'appareil connecté peut accueillir la fonction surround virtuelle.
- ≥ L'effet "downmix" n'est pas disponible si "Sortie audio numérique" est paramétré sur "Bitstream".
- ≥ Le son est sorti en "Stéréo" dans les cas suivants: – Lecture AVCHD
	- Lecture d'audio secondaire (y compris le cliquetis sonore).

### <span id="page-26-3"></span>∫ **DTS Neo:6**

Le son sur 2 canaux (2.1) est étendu à 7 canaux (7.1).

- Cette fonction marche lorsqu'elle rencontre les conditions suivantes:
	- Le son est retransmis par la prise HDMI AV OUT.
	- Un son enregistré à 96 kHz ou moins est retransmis. – "Sortie audio numérique" est paramétré sur "PCM" lorsqu'un son autre que PCM est retransmis.

### <span id="page-27-2"></span>**3D**

### <span id="page-27-3"></span>∫ **Méthode de lecture disque 3D**

Sélectionnez la méthode de lecture du logiciel vidéo compatible 3D.

### ■ Sortie 3D AVCHD **BDT465** BDT460

Sélectionnez le mode de sortie des vidéos 3D AVCHD.

### ∫ **Message affiché pour la 3D**

Réglez pour afficher ou cacher l'écran d'avertissement du visionnage en 3D lors de la lecture du logiciel vidéo compatible 3D.

### ∫ **Niveau d'affichage (**> **[25\)](#page-24-4)**

### **Langue**

### ∫ **Préférence bande sonore**

Choisissez la langue de l'audio.

- ≥ Si "Originale" est sélectionné, la langue originale de chaque disque est choisie.
- Saisissez un code ( $\Leftrightarrow$  [37\)](#page-36-2) lorsque vous sélectionnez "Autre  $\forall x \forall x$ ".

### ∫ **Préférence pour les sous-titres**

Choisissez la langue pour les sous-titres.

- ≥ Si "Automatique" est sélectionné et la langue choisie pour "Préférence bande sonore" n'est pas disponible, les sous-titres apparaissent automatiquement dans cette langue s'ils sont disponibles sur ce disque.
- Saisissez un code ( $\Leftrightarrow$  [37\)](#page-36-2) lorsque vous sélectionnez "Autre  $***$  ".

### ∫ **Préférence menus disque**

Choisissez la langue des menus de disques.

● Saisissez un code ( $\Leftrightarrow$  [37\)](#page-36-2) lorsque vous sélectionnez "Autre  $****$ ".

### ∫ **Texte sous-titre**

Sélectionnez l'élément désiré qui convient en fonction de la langue utilisée pour le sous-titrage d'un fichier MKV/ Xvid.

≥ L'élément est affiché uniquement après la lecture d'un fichier.

### ∫ **Langue à l'écran**

Choisissez la langue de ces menus et les messages d'affichage à l'écran.

**Réseau**

### <span id="page-27-1"></span>∫ **Réglage facile du réseau (**> **[13\)](#page-12-2)**

#### ∫ **Configuration réseau**

Effectuer individuellement des réglages liés au réseau. Appuyez sur [OK] pour afficher les réglages suivants:

### <span id="page-27-0"></span>¾ **Mode connexion LAN**

Sélectionnez le mode de connexion au réseau local (LAN).

≥ Sélectionnez "Appareil sans fil principal" lorsque vous effectuez une connexion sans fil directe entre cet appareil et un Réseau Domestique. La connexion Internet n'est pas disponible lorsque cet élément est sélectionné.

#### <span id="page-27-4"></span>¾ **Réglages sans fil**

Ceci permet la configuration du routeur sans fil et de la connexion. Il est possible d'effectuer le contrôle de la configuration et de l'état de la connexion en cours. Appuyez sur [OK] pour afficher les réglages suivants:

#### **Réglage de la connexion**

L' assistant de connexion du routeur sans fil s'affichera.

#### **Réglage mode vitesse x2 (2,4 GHz)**

Définit la vitesse de connexion pour un format sans fil  $2,4$  GHz.

● Lorsque vous effectuez la connexion en utilisant le "Mode vitesse x2 (40MHz)", les 2 canaux utilisent la même fréquence, et par conséquence il existe un grand risque d'interférence à la réception. Ceci peut créer la chute de la vitesse de connexion ou bien la rendre instable.

### ¾ **Configuration adresse IP / DNS**

Cela sert à contrôler l'état de la connexion du réseau et à régler l'adresse IP et celle liée au DNS. Appuyez sur [OK] pour afficher les réglages respectifs.

### ¾ **Configuration serveur Proxy**

Cela sert à contrôler l'état de la connexion avec un serveur Proxy et à effectuer des réglages. Appuyez sur [OK] pour afficher les réglages respectifs.

¾ **Réglages du Service réseau (**> **[20\)](#page-19-1)**

Appuyez sur [OK] pour afficher les réglages suivants:

### <span id="page-28-4"></span>**Fuseau Horaire**

Définit l'heure de l'appareil en fonction de votre situation géographique.

≥ Certains contenus Service réseau nécessitent de définir le fuseau horaire. Définissez ce fuseau horaire si nécessaire.

### <span id="page-28-5"></span>**Heure d'été**

Sélectionnez "Oui" pour utiliser l'heure d'été.

#### ¾ **Connexion lecteur réseau**

Il est possible d'accéder au dossier partagé d'un équipement qui ne prend pas en charge DLNA, comme le système d'exploitation Windows XP, et de lire des vidéos, images, et de la musique sur cet appareil

Pour la configuration et la méthode d'opération de l'équipement connecté, consultez le site web suivant. **http://panasonic.jp/support/global/cs/**

(Ce site n'est toutefois disponible qu'en anglais.)

### <span id="page-28-6"></span>**Example [20](#page-19-1)[, 22\)](#page-21-0)** Réglages appareil à distance (→ 20, 22)

<span id="page-28-2"></span>Appuyez sur [OK] pour afficher les réglages suivants:

#### **Opération appareil à distance**

Permet d'actionner l'appareil par DMC, etc.

≥ Si "Oui" est sélectionné, "Démarrage rapide" sera activé.

### **Entrer le nom d'un appareil**

Configurez le nom de cet appareil qui sera affiché sur l'équipement connecté.

### **Type d'enregistrement**

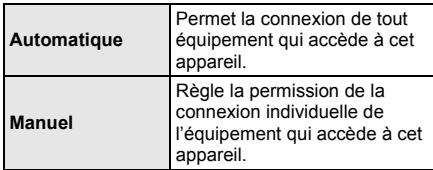

#### **Liste appareils à distance**

L'inscription/désinscription de l'équipement affiché peut être effectué si "Manuel" dans "Type d'enregistrement" est sélectionné.

### <span id="page-28-1"></span>¾ **Accès Internet BD-Live (**> **[19\)](#page-18-1)**

Vous pouvez restreindre l'accès à Internet quand les fonctions BD-Live sont utilisées.

≥ Si "Limité" est sélectionné, l'accès à Internet est autorisé uniquement pour des contenus BD-Live ayant des certificats de propriété de contenu.

## **Classification**

Le mot de passe des éléments suivants est commun. N'oubliez pas votre mot de passe.

### <span id="page-28-8"></span>∫ **Évaluation DVD-Video**

Réglez un niveau de contrôle d'accès pour limiter la lecture du DVD-Vidéo.

### ∫ **Restrictions BD-Vidéo**

Règle une limite d'âge pour la lecture de la BD-vidéo.

### <span id="page-28-3"></span>∫ **Verrouillage du Service réseau**

Vous pouvez restreindre l'utilisation de Service réseau.

## **Système**

### <span id="page-28-0"></span>∫ **Réglage facile**

Vous pouvez effectuer des réglages de base.

### ∫ **Paramètres TV**

Appuyez sur [OK] pour afficher les réglages suivants:

### <span id="page-28-7"></span>¾ **Aspect TV**

Réglez pour faire correspondre le type de téléviseur branché.

Lorsqu'il est connecté à un téléviseur à aspect 4:3 en lecture d'image à format 16:9:

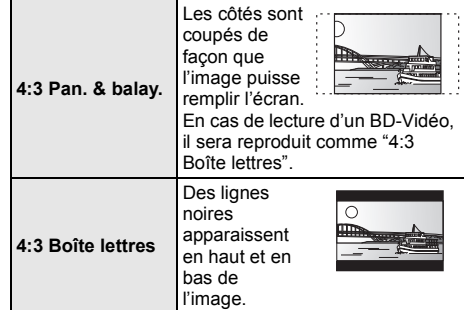

Lorsqu'il est connecté à un téléviseur à grand écran 16:9 et en lecture d'image au format 4:3:

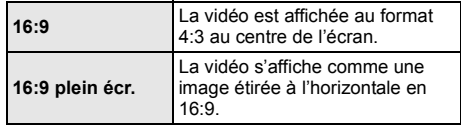

### ¾ **Système TV**

Effectuez les réglages de manière à ce que cela corresponde au système TV du téléviseur connecté.

### ¾ **Fonction écran de veille**

Cette fonction vous évite de faire face à un rodage à l'écran.

- ≥ Lorsqu'elle est réglée sur "Oui":
- Si une liste du contenu à lire s'affiche et qu'aucune opération n'est effectuée pendant 10 minutes ou plus, l'écran commute automatiquement sur le menu ACCUEIL.
- Pendant la lecture et la pause, etc., cette fonction n'est pas disponible.

#### ¾ **Affichage à l'écran**

Choisissez si vous voulez afficher les messages d'état automatiquement.

### <span id="page-29-8"></span>¾ **HDMI CEC**

Réglé pour utiliser la fonction "HDMI CEC" une fois connecté avec un câble HDMI à un périphérique qui prend en charge "HDMI CEC".

≥ Sélectionnez "Non" lorsque vous ne souhaitez pas utiliser "HDMI CEC".

### ∫ **Paramètres de l'unité**

Appuyez sur [OK] pour afficher les réglages suivants:

#### <span id="page-29-5"></span>¾ **Disque mixte**

Sélectionnez le contenu à lire sur des disques contenant des fichiers de données et de la Vidéo.

- ≥ Si "MP3/JPEG/MKV" est sélectionné, le fichier de données peut être lu.
- Si "BDAV/AVCHD" est sélectionné, BDAV et AVCHD peuvent être lus.

### ¾ **Affichage panneau avant**

Change la luminosité de l'affichage de l'unité.

≥ Si "Automatique" est sélectionné, l'afficheur est réglé sur lumineux et seulement atténué durant la lecture.

### <span id="page-29-1"></span>¾ **LED bleue** [BDT465] [BDT460]

Définit si la LED bleue au centre de cet appareil doit être allumée lorsqu'il est en marche.

### <span id="page-29-2"></span>¾ **Contrôle LED HDMI(SUB) V.OFF**  [BDT465] [BDT460]

Définit si allumer la LED HDMI (SUB) V.OFF ou pas.

≥ Ceci s'allumera si "Mode sortie HDMI(SUB)" (> [27\)](#page-26-1) est paramétré sur "V.OFF(Vidéo non)".

### <span id="page-29-7"></span>¾ **Éditer les informations utilisateur**

Modifiez les informations de l'utilisateur enregistré dans le menu ACCUEIL.

### <span id="page-29-6"></span>∫ **Bannières de démarrage**

Choisit si afficher la bannière une fois cet appareil allumé.  $($   $\Rightarrow$  [16\)](#page-15-0)

### ∫ **Démarrage rapide**

Accélère le démarrage quand l'appareil est en mode veille.

● Lorsque réglée sur "Oui", l'unité de commande interne sera optimisée et la consommation électrique au ralenti augmentera par rapport à lorsqu'elle est réglée sur "Non".

(Consommation d'énergie  $\Rightarrow$  [36\)](#page-35-0)

### <span id="page-29-0"></span>∫ **Télécommande**

Changez le code de télécommande si d'autres produits Panasonic réagissent avec cette télécommande.

### ■ Mise à jour du firmware ( $\Leftrightarrow$  [14\)](#page-13-1)

Appuyez sur [OK] pour afficher les réglages suivants:

### <span id="page-29-4"></span>¾ **Vérification de la mise à jour auto.**

Quand l'appareil reste connecté à Internet, il contrôle l'existence d'une version plus récente du logiciel quand on l'allume et vous pouvez mettre à jour le logiciel si nécessaire.

### ¾ **Mettre à jour maintenant**

Vous pouvez mettre le micrologiciel à jour manuellement si une mise à jour est disponible.

### <span id="page-29-10"></span>∫ **Information système**

Appuyez sur [OK] pour afficher les réglages suivants:

#### ¾ **Licence logicielle**

Les informations relatives aux logiciels utilisés par cette unité s'affichent.

### <span id="page-29-3"></span>¾ **Informations sur la version du firmware**

Affiche la version du firmware de cet appareil et du module LAN sans fil.

### <span id="page-29-9"></span>∫ **Réglages par défaut**

Ceci restaure toutes les valeurs des menus Réglage et Option, sur leurs réglages par défaut, sauf pour certains paramètres du réseau, des classements, du code de la télécommande, de la langue à l'écran, etc.

# <span id="page-30-2"></span><span id="page-30-1"></span>**Guide de résolution des pannes**

**Avant de demander une réparation, veuillez effectuer les vérifications suivantes. Si le problème n'est pas résolu, consultez votre revendeur pour avoir des instructions.**

### ∫ **L'appareil ne répond pas à la télécommande ou aux touches de l'appareil.**

Débrancher le cordon d'alimentation secteur, attendez 1 minute, puis branchez à nouveau le cordon d'alimentation secteur.

### **Le dernier micrologiciel est-il installé?**

Panasonic améliore de façon constante le firmware de l'appareil afin de s'assurer que ses clients bénéficient d'une technologie de pointe.  $(\Rightarrow 14)$  $(\Rightarrow 14)$ 

### **Ce qui suit n'indique pas un problème avec cet appareil:**

- Sons réguliers de rotation du disque.
- Perturbation du disque pendant la recherche.
- Déformation de l'image pendant le remplacement des disques 3D.

### ∫ **Impossible d'éjecter le disque.**

- 1 Allumez l'appareil.
- 2 Appuyez simultanément sur [OK], la touche jaune et la touche bleue de la télécommande pendant plus de 5 secondes.
- "00 RET" s'affiche sur l'afficheur de l'appareil.
- 3 Appuyez de façon répétée sur [1] (droite) de la télécommande jusqu'à ce que "06 FTO" apparaisse sur l'afficheur de l'appareil.
- 4 Appuyez sur [OK].

# **Fonctionnement général**

### **Pour revenir aux réglages d'usine par défaut.**

Sélectionnez "Oui" dans "Réglages par défaut" du menu Configuration.  $(\Rightarrow 30)$  $(\Rightarrow 30)$ 

### <span id="page-30-0"></span>**Pour ramener tous les réglages sur leur valeur d'usine.**

- ¾ Réglez l'unité ainsi qu'il suit:
- 1 Allumez l'appareil.
- 2 Appuyez simultanément sur [OK], la touche jaune et la touche bleue de la télécommande pendant plus de 5 secondes.

– "00 RET" s'affiche sur l'afficheur de l'appareil.

- 3 Appuyez de façon répétée sur [1] (droite) de la télécommande jusqu'à ce que "08 FIN" apparaisse sur l'afficheur de l'appareil.
- 4 Appuyez sur [OK] pendant au moins 5 secondes.

### **La télécommande ne fonctionne pas correctement.**

- Changez les piles de la télécommande.  $(\Rightarrow 5)$
- La télécommande et l'appareil principal utilisent des codes différents. Appuyez sur [OK] et sur le numéro affiché  $($ " $\Box$ ") Si "SET  $\Box$ " s'affiche sur l'afficheur de l'appareil lorsqu'on pousse sur le bouton de la télécommande, changez le code de la télécommande.

pendant au moins 5 secondes.

### **Le mode tuner TV n'est pas affiché lorsque le téléviseur est allumé.**

- Ce phénomène peut se produire en fonction des réglages du téléviseur lorsque "Démarrage rapide" est réglé sur "Oui".
- En fonction du téléviseur, ce phénomène peut être évité en raccordant de nouveau le câble HDMI sur une entrée HDMI différente ou en changeant le paramètre de connexion automatique HDMI.

### **Vous avez oublié votre mot de passe de censure parentale (niveaux de classement). Le seul recours est d'annuler le verrouillage par niveau de classement.**

- Les niveaux de classement reviennent sur leurs réglages d'usine par défaut.
- 1 Allumez l'appareil.
- $\widetilde{2}$  Appuyez simultanément sur [OK], la touche jaune et la touche bleue de la télécommande pendant plus de 5 secondes.

– "00 RET" s'affiche sur l'afficheur de l'appareil.

- Appuyez de façon répétée sur [▶] (droite) de la télécommande jusqu'à ce que "03 VL" apparaisse sur l'afficheur de l'appareil.
- (4) Appuyez sur [OK].

### **L'écran du téléviseur devient noir.**

- Dans les cas suivants, l'authentification HDMI s'effectue et un écran noir s'affiche:
	- Lorsque "Sortie 24p(4K)/24p" est paramétré sur "24p(4K)" ou "24p".
	- Lorsque l'affichage est permuté entre les images 2D et 3D.
	- [BDT465] [BDT460] Lorsque vous quittez la lecture 4K d'une photo en affichant un autre écran, y compris le menu ACCUEIL.

#### **Cet appareil ne reconnaît pas correctement la connexion USB.**

- Déconnectez et reconnectez le câble USB. Si la connexion n'est toujours pas reconnue, éteignez et rallumez de nouveau cet appareil.
- Les dispositifs USB peuvent ne pas être reconnus par cet appareil s'ils sont connectés en utilisant les choses suivantes:
	- un concentrateur (hub) USB
	- un câble d'extension USB
- Si vous raccordez un disque dur USB à cet appareil. utilisez le câble USB fourni avec le disque dur.
- Lorsque vous branchez un DD USB, utilisez le port USB de droite (USB2).  $(\Rightarrow 15)$  $(\Rightarrow 15)$

# **Vidéo**

### **Les images de cet appareil ne s'affichent pas sur le téléviseur.**

### **L'image est déformée.**

- Une résolution incorrecte est sélectionnée dans "Format vidéo HDMI". Réinitialisez l'appareil de la facon suivante:
- 1 Allumez l'appareil.
- 2 Appuyez simultanément sur [OK], la touche jaune et la touche bleue de la télécommande pendant plus de 5 secondes.
	- "00 RET" s'affiche sur l'afficheur de l'appareil.
- 3 Appuyez de façon répétée sur [1] (droite) de la télécommande jusqu'à ce que "04 PRG" apparaisse sur l'afficheur de l'appareil.
- $R$ églez à nouveau l'élément. ( $\Rightarrow$  [26\)](#page-25-2) 4 Appuyez sur [OK] pendant au moins 5 secondes.
	- Si les modes audio Dolby Digital Plus, Dolby TrueHD et DTS-HD® ne sont pas reproduits correctement, sélectionnez "Oui" dans "Réglages par défaut" ( $\Rightarrow$  [30\)](#page-29-9) et effectuez les paramétrages adéquats.
- ¾ L'appareil et le téléviseur utilisent des systèmes vidéo différents.
- 1 Allumez l'appareil.
- 2 Appuyez simultanément sur [OK], la touche jaune et la touche bleue de la télécommande pendant plus de 5 secondes.
	- "00 RET" s'affiche sur l'afficheur de l'appareil.
- Appuyez de façon répétée sur [▶] (droite) de la télécommande jusqu'à ce que "05 P/N" apparaisse sur l'afficheur de l'appareil.
- 4 Appuyez sur [OK] pendant au moins 5 secondes. Le système commute de PAL à NTSC ou inversement.
- Les disques PAL ne peuvent pas être visionnés correctement sur un téléviseur NTSC.
- Lorsque "Méthode de lecture disque 3D" dans le Menu Configuration est réglé sur "Automatique",les images peuvent ne pas être reproduites à cause de la méthode de connexion. Après avoir retiré le disque de l'appareil, sélectionnez "Régler av. lect." dans le Menu Configuration, puis sélectionnez "Lecture 2D" sur l'écran de configuration affiché pour visionner des disques 3D.  $\Rightarrow$  [28\)](#page-27-3)

Lors d'une retransmission en 24p (4K), les images peuvent être déformées en fonction du câble HDMI. Utilisez un câble HDMI qui prend en charge la sortie en 4K.

### La vidéo n'est pas reproduite. **BDT465** BDT460

La vidéo provenant de la prise HDMI AV OUT SUB n'est pas reproduite si le "Mode sortie HDMI(SUB)" est réglé sur "V.OFF(Vidéo non)". (→ [27\)](#page-26-1)

### **La sortie de la vidéo ne se fait pas en haute définition.**

¾ Confirmez que le "Format vidéo HDMI" dans le menu réglages soient réglé convenablement.  $(\Rightarrow 26)$  $(\Rightarrow 26)$ 

### **La vidéo en 3D n'est pas reproduite.**

- ¾ Raccordez un téléviseur haute-définition.
- ¾ Y a-t-il un amplificateur/récepteur ne prenant pas en charge la 3D connecté entre cet appareil et le téléviseur? ( $\Rightarrow$  [10\)](#page-9-2)
- ¾ [BDT465] [BDT460] S'il n'y a pas d'amplificateur/ récepteur prenant en charge la 3D connecté à la prise HDMI AV OUT SUB, réglez le "Mode sortie HDMI(SUB)" sur "V.OFF(Vidéo non)". (→ [11\)](#page-10-0)
- Est-ce que la configuration de cet appareil et du téléviseur est correcte? ( $\Rightarrow$  [19\)](#page-18-3)
- Est-ce que l'amplificateur/récepteur connecté entre cet appareil et le téléviseur est allumé?
- Selon le téléviseur connecté, la vidéo en cours de lecture peut devenir 2D à cause d'un changement de résolution etc. Vérifiez la configuration 3D du téléviseur.

### **La vidéo 3D n'est pas retransmise correctement en 2D**

- ¾ Sélectionnez "Régler av. lect." dans le Menu Configuration, puis sélectionnez "Lecture 2D" sur l'écran de configuration affiché pour visionner des disques 3D. ( $\Rightarrow$  [28, "Méthode de lecture disque 3D"\)](#page-27-3)
- Les disques qui ont des titres enregistrés en Côte à côte (2 structures d'écran) pouvant bénéficier de la 3D sont visionnés selon la configuration du téléviseur.

### **Une bande noire s'affiche autour du bord de l'écran. Le format de l'écran est anormal.**

- Confirmez le bon réglage de l' "Aspect TV".  $(\Rightarrow 29)$  $(\Rightarrow 29)$
- ¾ Ajustez le réglage d'aspect du téléviseur.

## **Son**

### **Impossible d'obtenir l'audio.**

 $\triangleright$  Le son ne peut pas changer, si "Sortie audio numérique" est paramétré sur "Bitstream". Paramétrez "Sortie audio numérique" sur "PCM".  $(\Rightarrow 27)$  $(\Rightarrow 27)$ 

### **Impossible d'entendre le type de son souhaité.**

- ¾ Vérifiez les branchements et les réglages "Sortie audio numérique".  $(\Rightarrow 10, 27)$  $(\Rightarrow 10, 27)$  $(\Rightarrow 10, 27)$
- ¾ [BDT465] [BDT460] Pour connecter cet appareil à un téléviseur via la prise HDMI AV OUT MAIN et à l' amplificateur/récepteur via la prise HDMI AV OUT SUB, réglez le "Mode sortie HDMI(SUB)" sur "V.OFF(Vidéo non)".  $(\Rightarrow$  [11\)](#page-10-0)
- ¾ Pour diffuser le son d'un appareil connecté via un câble HDMI, placez "Sortie audio HDMI" sur "Oui" dans le menu Configuration.  $(\Rightarrow 27)$  $(\Rightarrow 27)$

### **Il n'y a aucun son provenant du téléviseur.** [BDT465] [BDT460]

¾ Le son peut ne pas provenir du téléviseur si l'amplificateur/récepteur est connecté à la HDMI AV OUT SUB, et si le "Mode sortie HDMI(SUB)"  $(\Rightarrow 27)$  $(\Rightarrow 27)$ est réglé sur "V.OFF(Vidéo non)". Dans ce cas, le son est émis par l'amplificateur/récepteur. Pour retransmettre le son par le téléviseur, réglez le "Mode sortie HDMI(SUB)" sur "Normal".

## **Lecture**

### **Le disque ne peut pas être lu.**

- Le disque est sale.  $(\Rightarrow 5)$
- Le disque n'est pas finalisé.  $(\Rightarrow 7)$
- ¾ Contrôlez que l'Disque mixte est correctement paramétré.  $(\Rightarrow 30)$  $(\Rightarrow 30)$

### **Les photos (JPEG) ne sont pas lues normalement.**

Les images qui ont été éditées sur un PC, comme une image Progressive JPEG, etc., peuvent ne pas être lues.

### **Je ne peux pas lire BD-Live.**

- Confirmez que cet appareil soit connecté à la bande large passante d'Internet.  $( \Rightarrow 12)$  $( \Rightarrow 12)$
- ¾ Confirmez les réglages "Accès Internet BD-Live".  $(\Rightarrow 29)$  $(\Rightarrow 29)$
- Vérifiez qu'un dispositif USB est connecté à un port USB.  $(\Rightarrow 15)$  $(\Rightarrow 15)$
- Connectez cet appareil au réseau à l'aide d'une connexion filaire.

# **Réseau**

### **Impossible de se connecter au réseau.**

- Confirmez la connexion de réseau et les réglages.  $(\Rightarrow 12, 13, 28)$  $(\Rightarrow 12, 13, 28)$  $(\Rightarrow 12, 13, 28)$  $(\Rightarrow 12, 13, 28)$
- Il peut y avoir des obstacles qui empêchent l'appareil de détecter le réseau domestique. Rapprochez l'appareil et le routeur sans fil l'un de l'autre. Cet appareil peut être en mesure de détecter le nom de votre réseau (⇒ [13, "SSID"\).](#page-12-3)
- $\triangleright$  Consultez le manuel d'utilisation de chaque dispositif et connectez-les en conséquence.

#### **En utilisant une connexion LAN sans fil, la vidéo provenant d'un serveur de média certifié DLNA n'est pas lue ou bien des images de la vidéo sont perdues pendant la lecture.**

Un routeur avec un taux de transfert élevé comme un routeur sans fil de 802.11n (2,4 GHz ou 5 GHz) peut résoudre le problème. Si vous utilisez un routeur sans fil de 802.11n (2,4 GHz ou 5 GHz), Il est nécessaire de régler le type de cryptage sur "AES".

L'utilisation simultanée d'un four à micro-ondes, d'un téléphone sans fil etc. à 2,4 GHz peut causer des interruptions de connexion ou d'autres problèmes.

 $▶$  Sur l'écran "Réglages sans fil" ( $⇒$  [28\),](#page-27-4) au moins 4 indicateurs de "Réception" doivent être allumés pour que la connexion soit stable. Si 3 indicateurs ou moins sont allumés ou si la connexion est en train de s'interrompre, changez la position ou l'angle de votre routeur sans fil et voyez si l'état de connexion s'améliore. S'il n'y a aucune amélioration, connectez-vous à un réseau filaire et effectuez de nouveau la ["Réglage facile du réseau"](#page-12-2) ( $\Rightarrow$  [13\).](#page-12-2)

# **Messages à l'écran**

### **Lecture impossible.**

Vous avez inséré un disque incompatible.

### **Lecture impossible sur ce lecteur.**

- Vous avez essayé de lire une image non compatible.
- Introduisez de nouveau le support.

### **Aucun disque inséré.**

Le disque peut avoir été inséré à l'envers.

### $\bigcirc$  Cette opération n'est pas disponible.

Certaines opérations ne sont pas prises en charge par l'appareil. (Par exemple, ralenti arrière, etc.)

### **L'adresse IP n'est pas configurée.**

¾ "Adresse IP" sous "Configuration adresse IP / DNS" est "---. ---. ---. ---". Paramétrez "Adresse IP", "Masque de sous-réseau", et "Adresse Passerelle". (Sélectionnez l'acquisition automatique de l'adresse si nécessaire.)

#### **Le point d'accès sans fil dispose actuellement d'un réglage réseau à faible sécurité. Il est recommandé de configurer sur un réglage plus élevé.**

Paramétrez un niveau de sécurité élevé pour le réseau en vous référant au mode d'emploi du routeur sans fil.

## **Messages sur l'afficheur de l'appareil**

### **NET**

¾ Pendant la connexion à un réseau.

### **No PLAY**

- ¾ Il y a une restriction d'affichage sur une BD-Vidéo ou DVD-Vidéo. (→ [29\)](#page-28-8)
- $\geqslant$  Le support est sale ou ravé. L'appareil ne peut pas le lire.

### **REMOVE**

¾ Le dispositif USB absorbe trop d'électricité. Enlevez le dispositif USB.

### **SET**

### **(" " représente un numéro.)**

La télécommande et l'unité centrale utilisent des codes différents. Modifier le code sur la télécommande.

Appuyez et maintenez [OK] et le bouton numéroté indiqué au même moment

pendant plus de 5 secondes.

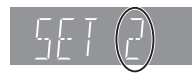

### **U59**

¾ La température de cet appareil est élevée et il se met en veille pour des raisons de sécurité. Patientez environ 30 minutes. Installez ou placez cet appareil de manière à ce qu'il

soit bien ventilé.

### **HID** ou **FID**

### **(" " représente un numéro.)**

- ¾ Il se passe quelque chose d'inhabituel.
- ¾ Contrôlez l'appareil en vous servant du guide de dépannage. Si le code de service reste affiché, procédez comme suit.
	- 1 Débranchez le cordon d'alimentation de la prise secteur, patientez quelques secondes, puis rebranchez-le.
	- ② Appuyez sur [b/l] pour allumer l'appareil.

Si le code de service reste affiché malgré la procédure ci-dessus, contactez votre service après vente. Lors de votre appel au SAV, précisez le code de service affiché.

### **START**

Le système est redémarré lors de la mise à jour du logiciel. N'éteignez pas l'appareil.

### **UPD/**

### **(" " représente un numéro.)**

 $\geq$  Le micrologiciel a été mis à jour. Veuillez ne pas couper l'alimentation.

### **FIN**

 $\geq$  La mise à jour du logiciel est terminée.

# <span id="page-35-0"></span>**Caractéristiques**

# **General**

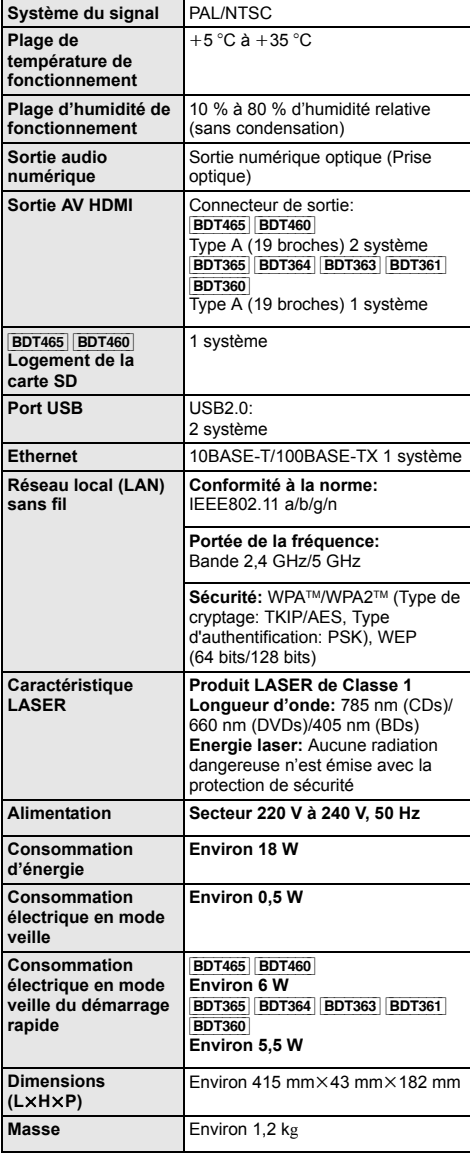

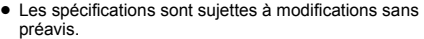

# <span id="page-35-1"></span>**Formats des fichiers**

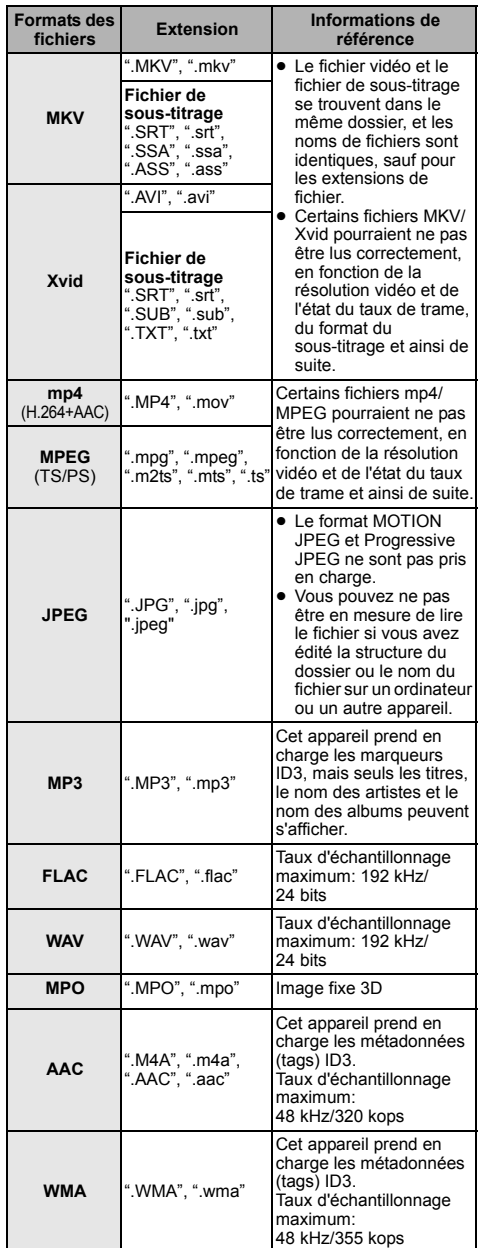

● Avec certains états d'enregistrement et structures de dossiers, l'ordre de lecture peut varier ou la lecture peut être impossible.

# **Informations audio**

La reproduction audio diffère en fonction des prises connectées à l'amplificateur/récepteur et des réglages sur l'appareil. ( $\Rightarrow$  [27, "Sortie audio numérique"\)](#page-26-0)

≥ Le nombre de canaux listés est le nombre maximum possible de canaux de sortie lorsqu'il est connecté à un amplificateur/récepteur compatible avec le format audio respectif.

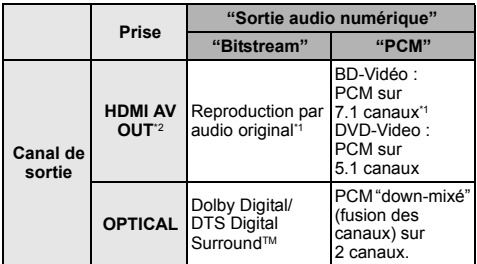

- <span id="page-36-4"></span>\*1 Si "Piste sonore secondaire BD-Vidéo" est réglé sur "Oui", le son sera reproduit en Dolby Digital, DTS Digital Surround™ ou en 5.1 canaux PCM.
- <span id="page-36-3"></span>\*2 Lorsque "DTS Neo:6" est paramétré sur "Cinéma" ou sur "Musique", le son sur 2 canaux (2.1) peut être étendu sur 7 canaux (7.1) et retransmis.  $(\Rightarrow 27)$  $(\Rightarrow 27)$

## <span id="page-36-0"></span>**Format pris en charge par le DLNA**

● Les formats de fichier qui ne sont pas pris en charge par votre serveur DLNA ne peuvent pas être lus.

### **Vidéo**

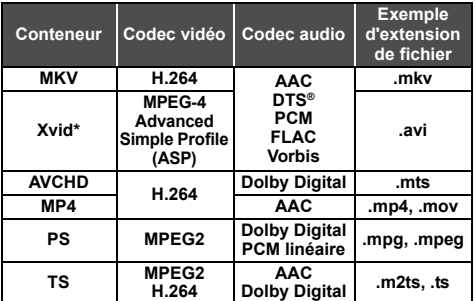

#### **Photo**

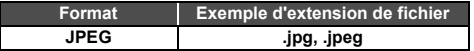

#### **Son**

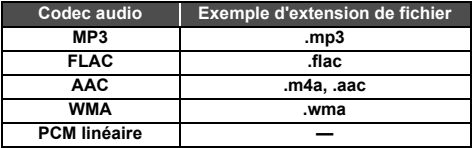

\* Uniquement lorsque le fichier est transcodé par le serveur DLNA.

# <span id="page-36-1"></span>**Liste des langues de l'affichage**

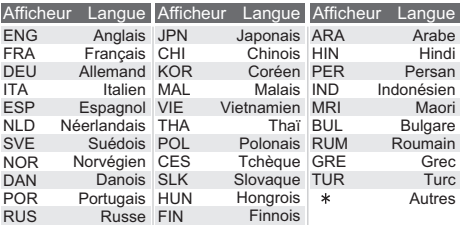

## <span id="page-36-2"></span>**Liste de codes de langues**

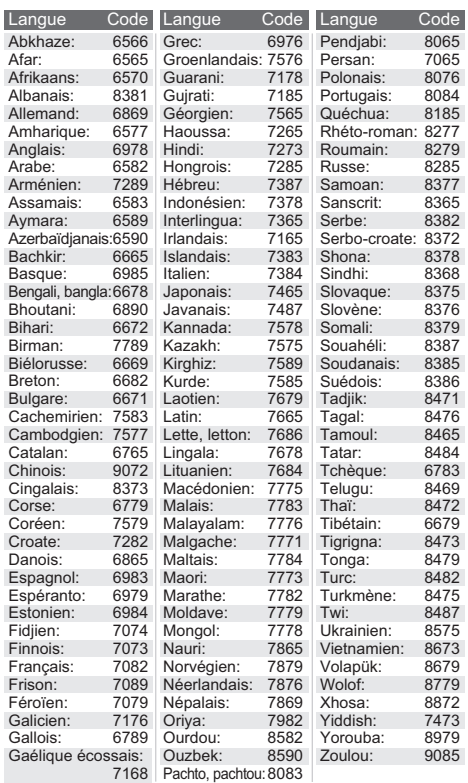

"AVCHD", "AVCHD 3D", "AVCHD Progressive" et "AVCHD 3D/ Progressive" sont des marques commerciales de Panasonic Corporation et de Sony Corporation.

Java est une marque déposée d'Oracle et/ou de ses affiliés.

Fabriqué sous licence de Dolby Laboratories. Dolby et le symbole double-D sont des marques déposées de Dolby Laboratories.

Pour les brevets DTS, visitez le site http://patents.dts.com. Fabriqué sous licence de DTS Licensing Limited. DTS, DTS-HD, le Symbole, & DTS et le Symbole ensemble sont des marques déposées, et DTS-HD Master Audio est une marque de DTS, Inc. © DTS, Inc. Tous Droits Réservés.

HDMI, le logo HDMI et High-Definition Multimedia Interface sont des marques déposées ou enregistrées de HDMI Licensing LLC aux Etats-Unis et dans d'autres pays.

Ce produit est commercialisé dans le cadre de la licence de portefeuille de brevet AVC et de la licence de portefeuille de brevet VC-1 pour une utilisation personnelle et non commerciale par un consommateur, en vue (i) d'encoder une vidéo conformément à la norme AVC et à la norme VC-1 ("AVC/VC-1 Video") et/ou (ii) de décoder une vidéo AVC/VC-1 précédemment encodée par un consommateur dans le cadre d'une activité personnelle et non commerciale et/ou obtenue auprès d'un fournisseur vidéo autorisé à commercialiser des vidéos AVC/ VC-1. Aucune licence n'est accordée ni implicite pour toute autre utilisation. Pour plus d'informations, veuillez contacter MPEG LA,  $\overline{L}$ 

Consultez le site http://www.mpegla.com.

Technologie d'encodage du son MPEG Layer-3 brevetée par Fraunhofer IIS et Thomson.

Le logo SDXC est une marque déposée de SD-3C, LLC.

"DVD Logo" est une marque commerciale de DVD Format/Logo Licensing Corporation.

Le logo Wi-Fi CERTIFIED est une marque d'homologation de Wi-Fi Alliance.

La marque Wi-Fi Protected Setup est une marque de Wi-Fi Alliance.

"Wi-Fi", "Wi-Fi Protected Setup", "Wi-Fi Direct", "Miracast", "WPA" et "WPA2" sont des marques commerciales ou des marques déposées de Wi-Fi Alliance.

DLNA, the DLNA Logo and DLNA CERTIFIED are trademarks, service marks, or certification marks of the Digital Living Network Alliance.

Windows est une marque commerciale ou une marque déposée de Microsoft Corporation aux Etats-Unis et dans les autres pays.

Android est une marque commerciale de Google Inc.

Copyright 2004-2013 Verance Corporation. Cinavia™ est une marque déposée de Verance Corporation. Protégée par le brevet américain 7 369 677 et des brevets mondiaux attribués et en attente d'attribution sous licence de Verance Corporation. Tous droits réservés.

Ce produit contient le logiciel suivant :

- (1) le logiciel développé indépendamment par ou pour Panasonic Corporation.
- (2) le logiciel appartenant à un tiers et sous licence Panasonic Corporation,
- (3) le logiciel sous licence GNU General Public License, Version 2.0 (GPL V2.0),
- (4) le logiciel sous licence GNU LESSER General Public License, Version 2.1 (LGPL V2.1) et/ou,
- (5) Logiciel "open source" autre que le logiciel sous licence GPL V2.0 et/ou LGPL V2.1.

Les logiciels classés comme (3) - (5) sont distribués dans l'espoir qu'ils pourraient être utiles, mais SANS AUCUNE GARANTIE, sans même la garantie implicite de COMMERCIALISATION ou D'ADAPTATION A UN USAGE PARTICULIER. Veuillez vous référer aux modalités et aux conditions de ceux-ci figurant dans le menu Réglages lecteur.

Pendant au moins trois (3) ans à compter de la livraison de ce produit, Panasonic donnera à tout tiers qui nous contactera en utilisant les coordonnées ci-dessous, pour un montant non supérieur à notre coût pour la réalisation physique de la distribution du code source, une copie complète exploitable par ordinateur du code source correspondant, couvert par la GPL V2.0, LGPL V2.1 ou par d'autres licences avec l'obligation de le faire, ainsi que la notice des droits d'auteur respective.

Coordonnées de contact: oss-cd-request@gg.jp.panasonic.com

Le code source et la notice des droits d'auteur sont également disponibles gratuitement sur notre site web suivant. http://panasonic.net/avc/oss/bdplayer/AWBPM14A.html

Licence dtoa et strtod de David M. Gay

L'auteur de ce logiciel est David M. Gay.

Copyright (c) 1991, 2000, 2001 par Lucent Technologies.

La permission d'utiliser, de copier, de modifier et de distribuer ce logiciel pour toute raison et sans frais est ici accordée à condition que l'entière notice apparaisse dans toutes les copies de tout logiciel qui est ou comprend une copie ou une modification de ce logiciel et dans toutes les copies de la documentation annexe d'un tel logiciel.

CE LOGICIEL EST FOURNI "EN L'ÉTAT", SANS AUCUNE GARANTIE EXPRESSE OU IMPLICITE. EN PARTICULIER, L'AUTEUR ET LUCENT NE FONT AUCUNE REPRÉSENTATION OU GARANTIE QUANT À LA QUALITÉ MARCHANDE DE CE LOGICIEL OU À SON ADÉQUATION À UN USAGE PARTICULIER.

"ACCORD DE LICENCE UNICODE, INC. - FICHIERS DE DONNÉES ET LOGICIEL

Les fichiers de données Unicode comprennent tous les fichiers de données sous les répertoires

http://www.unicode.org/Public/,

http://www.unicode.org/reports/, et

http://www.unicode.org/cldr/data/.

Le Logiciel Unicode comprend tous les codes source publié dans la Norme Unicode ou sous les répertoires

http://www.unicode.org/Public/,

http://www.unicode.org/reports/, et

http://www.unicode.org/cldr/data/.

AVIS À L'UTILISATEUR: Veuillez lire attentivement l'accord légal suivant. EN TÉLÉCHARGEANT, INSTALLANT, COPIANT OU EN UTILISANT AUTREMENT LES FICHIERS DE DONNÉES (""FICHIERS DE DONNÉES""), ET/OU LE LOGICIEL (""LOGICIEL"") UNICODE INC., VOUS ACCEPTEZ EXPLICITEMENT, ET VOUS VOUS ENGAGEZ À RESPECTER, TOUS LES TERMES ET CONDITIONS DE CET ACCORD. SI VOUS N'ÊTES PAS D'ACCORD, NE TÉLÉCHARGEZ PAS, N'INSTALLEZ PAS, NE COPIEZ PAS, NE DISTRIBUEZ PAS OU N'UTILISEZ PAS LES FICHIERS DE DONNÉES OU LE LOGICIEL.

AVIS DE DROITS D'AUTEUR ET AUTORISATION

Copyright (c) 1991-2009 Unicode, Inc. Tous droits réservés. Distribué sous les Modalités d'Utilisation à l'adresse suivante http://www.unicode.org/copyright.html.

Le présent document autorise, gratuitement, toute personne ayant obtenu une copie des fichiers de données Unicode et de sa documentation connexe (les ""Fichiers de Données""), ou du logiciel Unicode et de sa documentation connexe (le ""Logiciel"") à revendre les Fichiers de Données ou le Logiciel sans restriction, et lui confère sans s'y limiter, le droit d' utiliser, de copier, de modifier, de fusionner avec d'autres, de publier, de distribuer, de sous traiter la licence et/ou de vendre des copies des Fichiers de Données ou du Logiciel, et d'autoriser les personnes auxquelles les Fichiers de Données ou le Logiciel sont fournis à en faire de même, à condition que (a) l'(les) avis de copyright ci-dessus et que le présent avis d'autorisation figurent dans toutes les copies des Fichiers de Données ou du Logiciel, (b) que l'(les) avis de copyright susmentionné(s) ainsi que la présente autorisation apparaissent dans la documentation annexe et (c) qu'un avis clair dans chaque Fichier de Données modifié ou dans le Logiciel ainsi que dans la documentation connexe du(des) Fichier(s) de Données ou du Logiciel indique que les données ou le logiciel ont été modifiés.

LES FICHIERS DE DONNÉES ET LE LOGICIEL SONT FOURNIS ""EN L'ÉTAT"", SANS AUCUNE GARANTIE EXPRESSE OU IMPLICITE, Y COMPRIS, MAIS SANS LIMITATION LES GARANTIES DE QUALITÉ MARCHANDE, D'ADÉQUATION À UN USAGE PARTICULIER ET DE NON-VIOLATION DES DROITS DE TIERCES PARTIES. LE OU LES DÉTENTEURS DU DROIT D'AUTEUR DE CET AVIS NE SAURAIENT EN AUCUN CAS ÊTRE TENUS RESPONSABLES DE TOUTE RÉCLAMATION OU DOMMAGE INDIRECT OU CONSÉCUTIF, OU DE TOUT AUTRE DOMMAGE LIÉ À LA PERTE D'UTILISATION, DE DONNÉES, OU DE BÉNÉFICES, QUE CE SOIT DANS LE CADRE D'UN CONTRAT, D'UNE NÉGLIGENCE OU D'UNE AUTRE ACTION PRÉJUDICIABLE, DUS OU LIÉS À L'UTILISATION OU AUX PERFORMANCES DES FICHIERS DE DONNÉES OU DU LOGICIEL.

Sous réserve des dispositions du présent avis, le nom d'un détenteur du copyright ne doit pas être utilisé pour annoncer ou promouvoir la vente, l'utilisation ou toute autre activité liée aux Fichiers de Données ou au Logiciel sans l'autorisation écrite préalable dudit détenteur."

### (1) MS/WMA

Cet appareil est protégé par certains droits de propriété intellectuelle de Microsoft Corporation et de tiers. L'utilisation ou la distribution de cette technologie à l'extérieur de cet appareil est interdite sans une licence de Microsoft ou d'une filiale Microsoft autorisée et des tiers.

(2) MS/PlayReady/Étiquetage du produit fini

Ce produit contient une technologie qui fait l'objet de certains droits sur la propriété intellectuelle de Microsoft. Toute utilisation ou diffusion de cette technologie en dehors de ce produit est interdite sans la (les) licence(s) appropriée(s) provenant de **Microsoft** 

(3) MS/PlayReady/Avertissements Utilisateur Final Les propriétaires du contenu utilisent la technologie d'accès au contenu Microsoft PlayReady™ pour protéger leur propriété intellectuelle, y compris le contenu protégé par droits d'auteur. Ce dispositif utilise la technologie PlayReady pour accéder au contenu protégé PlayReady et/ou au contenu protégé WMDRM. Si le dispositif ne parvient pas à bien appliquer les limitations d'utilisation du contenu, les propriétaire de ce contenu peuvent demander à Microsoft de révoquer la capacité du dispositif à consommer le contenu protégé PlayReady. La révocation ne devrait pas affecter le contenu non protégé ni le contenu protégé par d'autres technologies d'accès au contenu. Les propriétaires du contenu peuvent vous demander de mettre à jour PlayReady pour accéder à leur contenu. Si vous refusez une mise à jour, vous ne serez plus en mesure d'accéder au contenu nécessitant une mise à jour.

#### (4) FLAC, WPA Supplicant

Les licences du logiciel s'affichent lorsque "Licence logicielle" dans le menu Configuration est sélectionné.  $(\Rightarrow 30)$  $(\Rightarrow 30)$ 

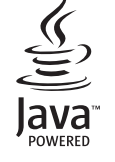

![](_page_38_Picture_12.jpeg)

![](_page_38_Picture_13.jpeg)

(À l'intérieur de l'appareil)

![](_page_39_Picture_58.jpeg)

![](_page_39_Figure_2.jpeg)

Manufactured by: Importer for Europe:

Panasonic Corporation Kadoma, Osaka, Japan Panasonic Marketing Europe GmbH Panasonic Testing Centre Winsbergring 15, 22525 Hamburg, Germany

![](_page_39_Picture_5.jpeg)

Panasonic Corporation **Web Site:** http://panasonic.net

Fr SQT0086 F0214QK0